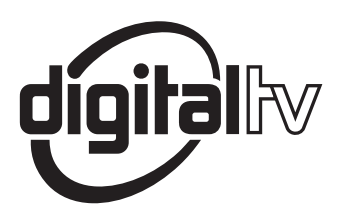

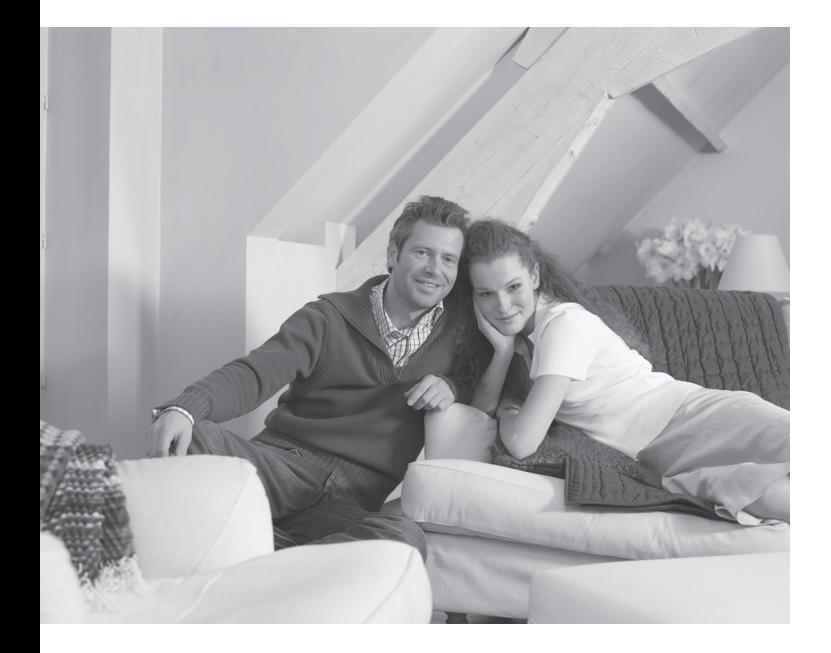

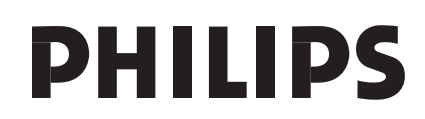

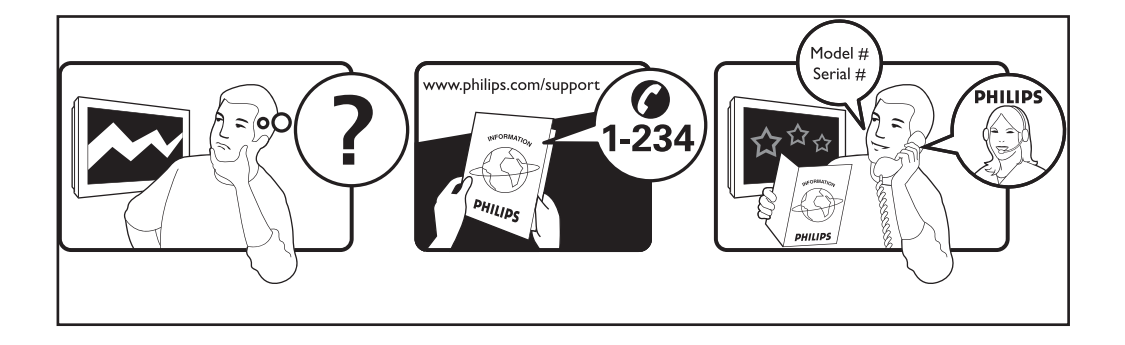

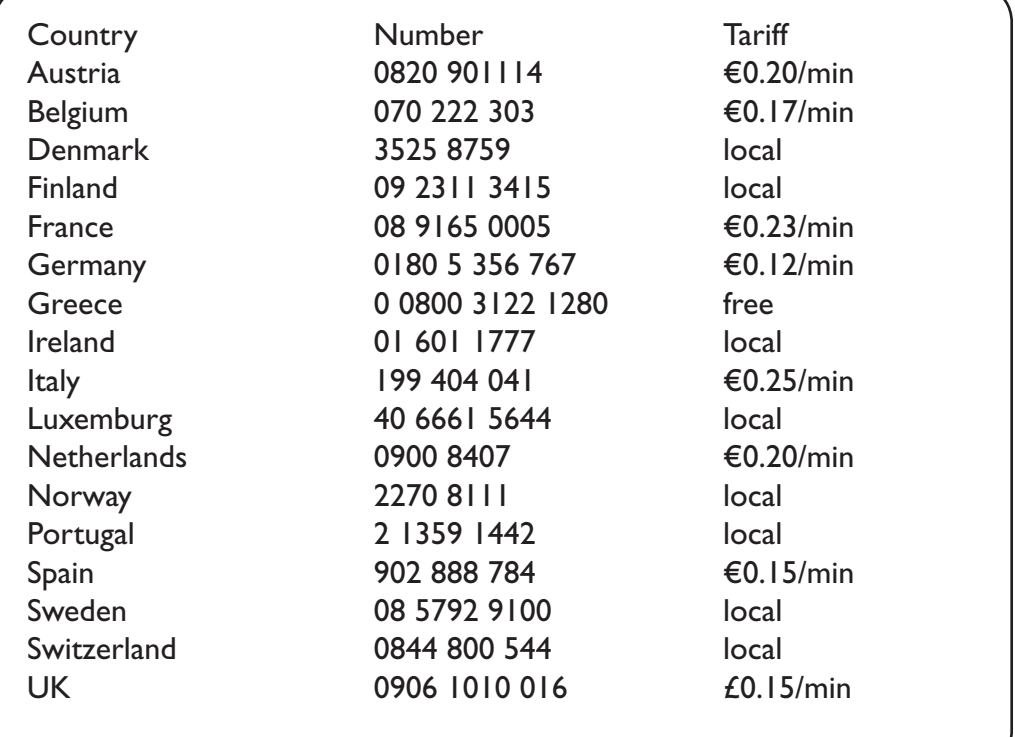

#### Warning concerning stationary images on the TV screen

A characteristic of Plasma Display Panels is that displaying the same image for a long time can cause a permanent after-image to remain on the screen. This is called phosphor burn in. Normal use of the TV should involve the showing of pictures that contain constantly moving and changing images that fill the screen.

#### Avertissement concernant les images fixes sur l'écran du TV

Une caractéristique des écrans plasma (PDP) est que l'affichage d'une même image pendant une longue durée peut entraîner une image fantôme persistante à l'écran. Il s'agit du marquage du phosphore à l'écran. Lors d'une utilisation normale, le téléviseur doit afficher des images en perpétuel mouvement et en perpétuel changement qui remplissent l'écran.

#### Waarschuwing met betrekking tot stilstaande beelden op het TV-scherm

Plasmaschermen hebben als kenmerk dat indien hetzelfde beeld gedurende lange tijd op het scherm blijft, er een permanent nabeeld op het scherm ontstaat, dat ook fosforinbranding wordt genoemd. Bij een normaal gebruik van de TV bewegen en veranderen de beelden op het scherm voortdurend.

#### Warnhinweise zu Standbildern auf dem Fernsehbildschirm

Wird an einem Plasma-Bildschirm für längere Zeit ein Standbild angezeigt, so besteht die Gefahr, dass ein permanentes Nachbild auf dem Bildschirm entsteht - ein Effekt, der als Phosphor- Einbrennen bezeichnet wird. Bei normalem Gebrauch des Fernsehers sollten daher ständig wechselnde, bewegte Bilder auf dem gesamten Bildschirm angezeigt werden.

#### Avviso riguardante immagini statiche sullo schermo

Una caratteristica dei display al plasma è quello, che se vengono visualizzate immagini statiche per un lungo periodo di tempo, questo può causare una persistenza delle stesse immagini sullo schermo, rimanendo visibili in sottofondo. Questo fenomeno è chiamato phosphor burn in (fosforo bruciato). Durante il normale funzionamento del TV, vengono visualizzare immagini che contengono movimenti costanti o contenuti di immagine che riempiono lo schermo.

#### Advarsel vedrørende stationære billeder på tv-skærmen

Plasmaskærme har bl.a. den egenskab, at hvis man viser det samme billede i lang tid, kan dette medføre, at et permanent "spøgelses"-billede forbliver på skærmen. Dette kaldes fosforindbrænding. Normal brug af tv'et indebærer visning af billeder, der konstant bevæger sig, ændrer sig og fylder hele skærmen.

#### Advarsel angående stillestående bilder på TV-skjermen

Et karakteristisk trekk for Plasma Display Panels er at dersom samme bilde vises over lengre tid, kan dette føre til at et permanent etterbilde blir igjen på skjermen. Dette fenomenet kalles fosforinnbrenning ('phosphor burn-in'). Ved normal bruk av TV-apparatet bør man vise bilder som beveger og endrer seg konstant og som dessuten fyller skjermen.

#### Varning för permanenta efterbilder på TV-skärmen

En egenhet med plasmaskärmar är att om samma bild visas på skärmen under en längre tid så kan det ge uphov till att en permanent efterbild blir kvar på skärmen. Det kallas för fosfor-inbränning. Vid normal användning av TV:n visas bilder som innehåller konstant rörliga och föränderliga bildsekvenser som fyller skärmen.

#### Varoitus kuvaruudussa paikallaan olevista kuvista

Plasmanäytöille on ominaista, että saman kuvan näyttäminen pitkän aikaa voi aiheuttaa sen, että jälkikuva jää pysyvästi kuvaruutuun. Tätä kutsutaan kuvan kiinnipalamiseksi.Television normaalissa käytössä kuvaruudussa näkyvien kuvien tulisi liikkua ja vaihtua jatkuvasti.

### **Deustch**

#### **Norsk**

**Svenska** 

Suomi

- Nederlands

Italiano

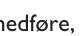

**Dansk** 

Français

#### Особенности отображения неподвижного изображения на экране

Характеристики плазменной панели таковы, что при длительном отображении на экране статичного изображения возможно появление т.н. «остаточных явлений» в виде цветовых пятен на экране. Этот эффект называют «выжигом люминофора». Штатная работа телевизора предполагает показ постоянно движущегося и меняющегося изображения.

#### Español Alerta concerniente a las imágenes que se pueden quedar marcadas en la pantalla del TV

Es característico de las Pantallas de Plasma que cuando se muestra una imagen fija durante mucho tiempo se puede quedar la imagen marcada en la pantalla. Esto se llama quemado del del fósforo. El uso normal de los TV supone reproducir imágenes que contienen constantes movimientos e imágenes cambiantes que rellenan la pantalla.

#### Aviso sobre imagens paradas no ecrã do TV

Uma característica dos Painéis Plasma é que a visualização de uma mesma imagem durante muito tempo poderá provocar uma sombra permanente que se fixa no ecrã. É o chamado efeito de fosforescência. O uso normal do TV deverá envolver a visualização de imagens que tenham movimento e mudança constantes que preencham o ecrã.

#### Προειδοποίηση σχετικά με την προβολή ακίνητων εικόνων στην οθόνη της τηλεόρασης

Ενα χαρακτηριστικό των Οθονών Πλάσματος είναι ότι η προβολή της ίδιας εικόνας για μεγάλο χρονικό διάστημα μπορεί να προκαλέσει την εμφάνιση ενός μόνιμου μετεικάσματος ("after-im-...<br>αge"), το οποίο παραμένει στην οθόνη. Αυτό ονομάζεται φθορά της φθορίζουσας επιφάνειας της οθόνης ("phosphor burn in"). Η συνήθης χρήση της τηλεόρασης αφορά την εμφάνιση οπτικών απεικονίσεων, οι οποίες περιέχουν διαρκώς κινούμενες και μεταβαλλόμενες εικόνες που γεμίζουν την οθόνη.

#### TV ekranındaki sabit görüntülerle ilgili uyarı

Plasma Ekranlar, bir görüntüyü uzun bir süre gösterdikleri takdirde ekranda görüntü izinin kalmasına sebep olabilir. Buna fosfor yanma denir. TV'nin normal kullanımı, ekranı dolduran sürekli hareket eden ve değişen görüntüleri içermelidir.

Figyelmeztetés a képernyőn folyamatosan jelenlévő képrészletekkel kapcsolatosan

Plasmaskærme har bl.a. den egenskab, at hvis man viser det samme billede i lang tid, kan dette medføre, at et permanent "spøgelses"-billede forbliver på skærmen. Dette kaldes fosforindbrænding. Normal brug af tv'et indebærer visning af billeder, der konstant bevæger sig, ændrer sig og fylder hele skærmen.

#### Ostrzeżenie co do nieruchomych obrazów na ekranie telewizora

Charakterystyczną cechą paneli plazmowych jest to, że wyświetlanie przez dłuższy czas tego samego obrazu może spowodować trwały obraz pozostały na ekranie. To się nazywa starzeniem. Normalnie użytkowany telewizor powinien pokazywać stale poruszające się i zmieniające się obrazy wypełniające ekran.

#### Upozornění na statické obrázky na obrazovce

Pokud je na plazmovém panelu zobrazen stejný obrázek po dlouhou dobu může tento obrázek zůstat být viditelný i po jeho vypnutí. Tento jev nazýváme "vyčerpání luminoforů". Při běžném použití televizoru s plazmovým panelem se obrázky neustále mění a jejich obsah se pohybuje.

#### Varovanie týkajúce sa statických obrázkov na TV obrazovke

Charakteristickou vlastnosťou plazmových obrazoviek je, že dlhodobé zobrazenie nemeniaceho sa obrazu môže spôsobiť jeho následné permanentné zotrvanie na obrazovke. Jedná sa o tzv. "vypálenie luminofóru". Štandardné použitie TV predpokladá zobrazovanie neustále sa pohybujúceho a meniaceho sa obrazu na obrazovke.

- Ελληνικα

Türkce

. Magyar

**Polski** 

Cesky

Slovenský

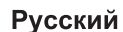

Português

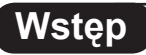

Dziękujemy za zakup naszego odbiornika telewizyjnego. Niniejsza instrukcja została opracowana, aby ułatwić instalację i użytkowanie Twojego odbiornika. Prosimy o szczegółowe zapoznanie się z instrukcją.

### **Spis treści**

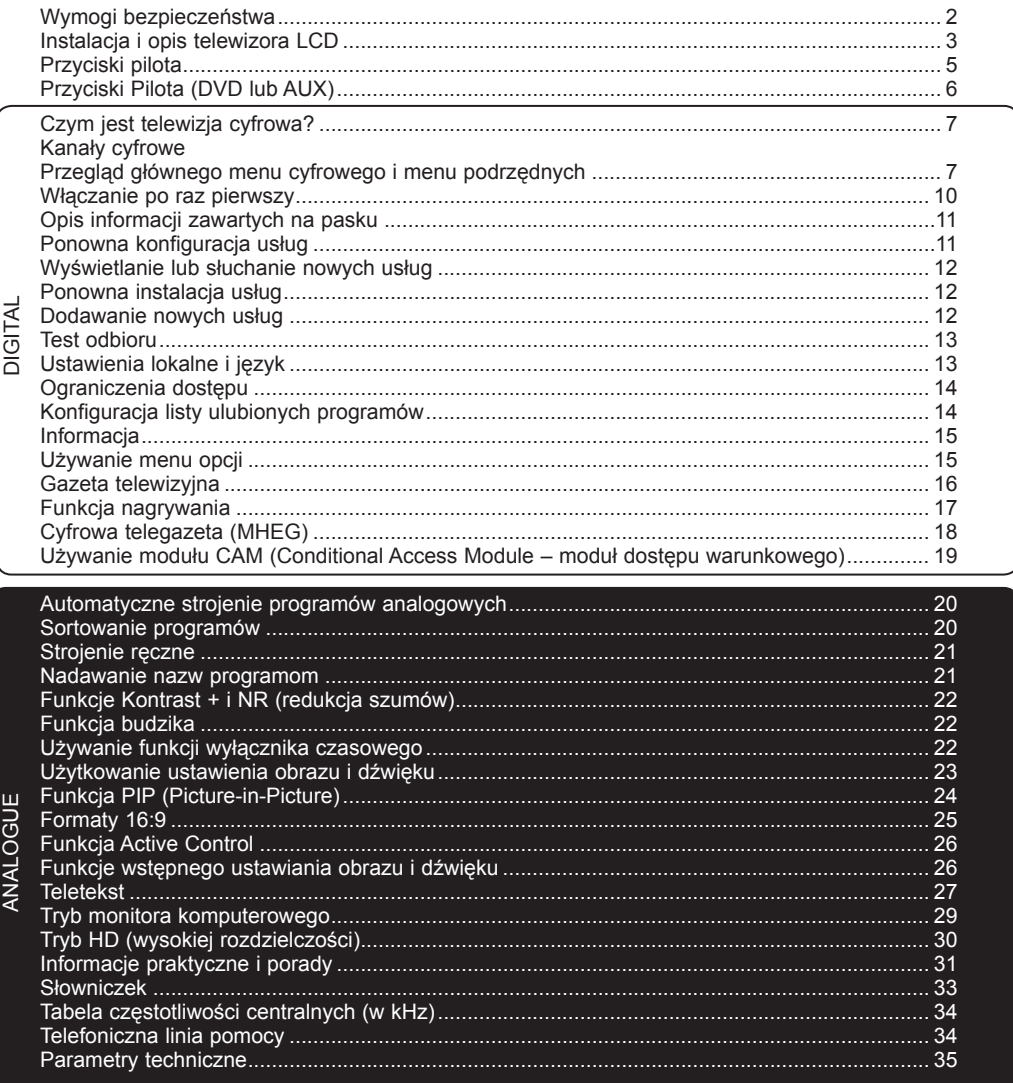

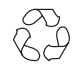

#### **Wskazówki dotyczące utylizacji**

Opakowanie tego produktu może być poddane recyklingowi. Skontaktuj się z lokalnymi władzami, aby uzyskać informacje na temat waściwego sposobu utylizacji.

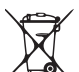

#### **Utylizacja zużytego produktu**

Twój odbiornik wykonany jest z materiałów, które mogą być ponownie wykorzystane lub poddane recyklingowi. Symbol przekreślonego kubła na śmieci umieszczony na produkcie oznacza, że jest on objęty Europejską Dyrektywą 2002/976/WE dotyczącą wykorzystania odpadów sprzętu elektrycznego i elektronicznego. Prosimy o zapoznanie się z systemem zbierania produktów elektrycznych i elektronicznych w miejscu zamieszkania. Działaj zgodnie z ustaleniami władz lokalnych i nie wyrzucaj zużytych produktów razem z odpadami komunalnymi. Specjalne zakłady odbierają zużyte odbiorniki, rozmontowują je na

części i gromadzą materiały do ponownego wykorzystania (informacji udzieli sprzedawca).

### <span id="page-5-0"></span>**Wymogi bezpieczeństwa**

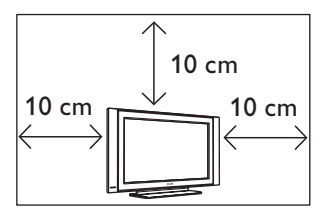

Pozostaw co najmniej 10 cm wolnej przestrzeni wokół odbiornika aby zapewnić swobodny przepływ powierza.Telewizor powinien zostać ustawiony na równej, stabilnej powierzchni. Nigdy nie zakrywaj otworów wentylacyjnych na obudowie telewizora, gdyż może to spowodować przegrzanie.Nie wkładaj żadnych przedmiotów do otworów wentylacyjnych telewizora. Dostaniesię metalu lub łatwopalnego przedmiotu do otworów wentylacyjnych może wywołać pożar lub spowodować porażenie prądem.

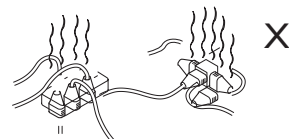

Nie podłączaj zbyt wielu urządzeń do jednego gniazdka za pomocą rozgałęźnika. Może to wywołać pożar lub spowodować porażenie prądem.

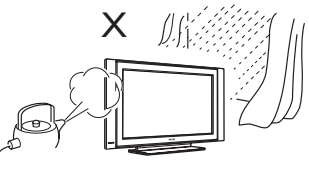

Aby uniknąć ryzyka pożaru lub porażenia prądem, nie umieszczaj telewizora w pobliżu wody ani w miejscu narażonym na deszcz i wilgoć.

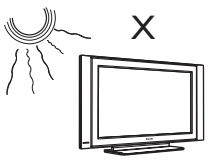

Unikaj wystawiania telewizora na działanie silnych promieni słonecznych i źródeł ciepła, takich jak kaloryfer, piecyk i in.

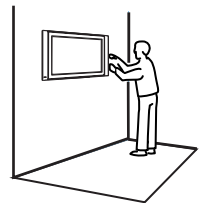

Instalacja telewizora na ścianie powinna być przeprowadzona przez wykwalifikowanego pracownika serwisu. Nieprawidłowa instalacja może sprawić, że mocowanie telewizora nie będzie bezpieczne.

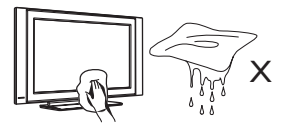

Do czyszczenia ekranu i obudowy telewizora używaj miękkiej czystej ściereczki, lekko zwilżonej wodą lub łagodnym środkiem czyszczącym. Nie wycieraj telewizora zbyt mokrą ściereczką. Do czyszczenia nigdy nie używaj czyszczących materiałów łatwopalnych,takich jak aceton czy alkohol. Aby uniknąć ryzyka porażenia prądem, przed czyszczeniem,wyjmij wtyczkę z gniazdka naściennego.

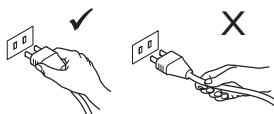

Wyjmij wtyczkę, nie ciągnij za przewód. Nie podłączaj telewizora do luźno osadzonychgniazdek naściennych. Wsadź wtyczkę całkowicie do gniazdka. Jeżeli gniazdko jest luźne, może spowodować iskrzenie oraz wywołać pożar.

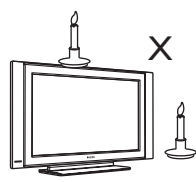

Nie umieszczaj otwartego ognia (palące się świece) na telewizorze ani w jego pobliżu.

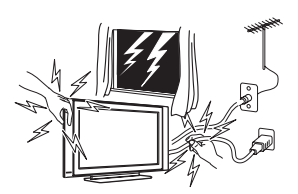

Aby uniknąć ryzyka porażenia prądem, podczas burzy nie dotykaj żadnej części telewizora, kabla zasilania ani kabla anteny.

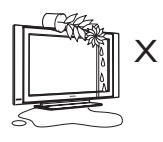

Nie stawiaj wazonu z wodą na telewizorze. Woda może dostać się do wnętrza telewizorai spowodować porażenie prądem. Jeśli do wnętrza telewizora dostała się woda, nie włączaj go. Natychmiast wezwij wykwalifikowanego pracownika serwisu.

## **Instalacja i opis telewizora LCD**

<span id="page-6-0"></span>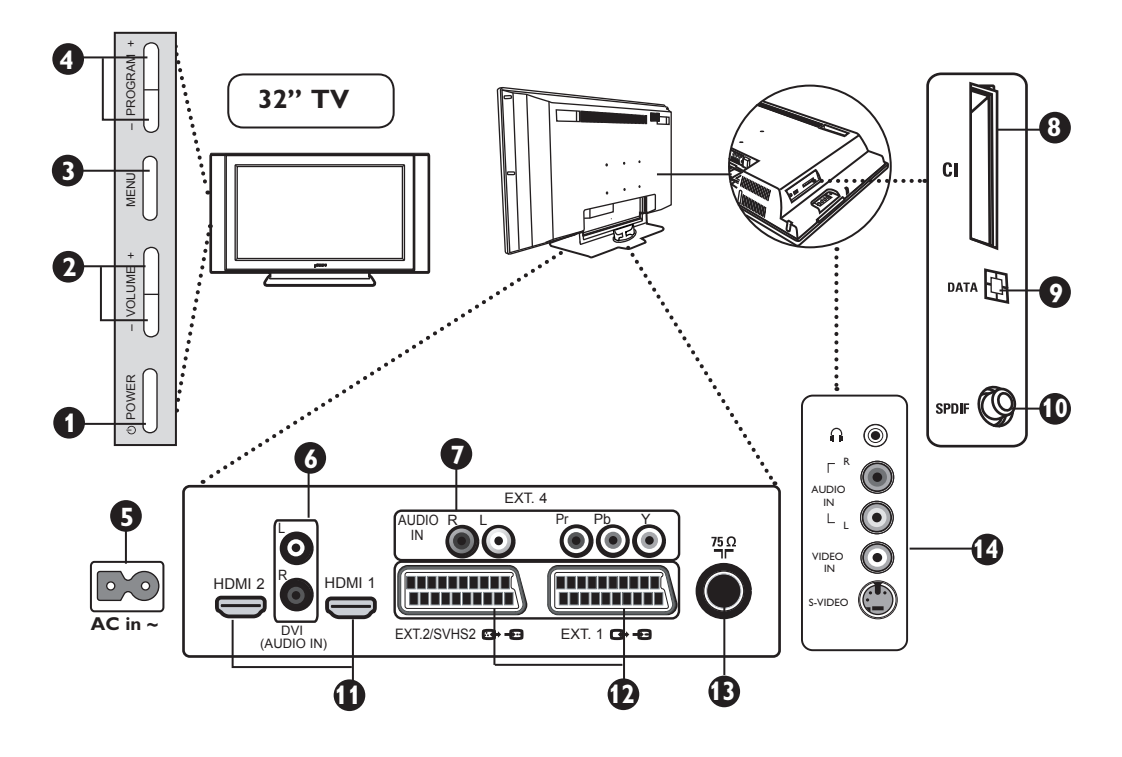

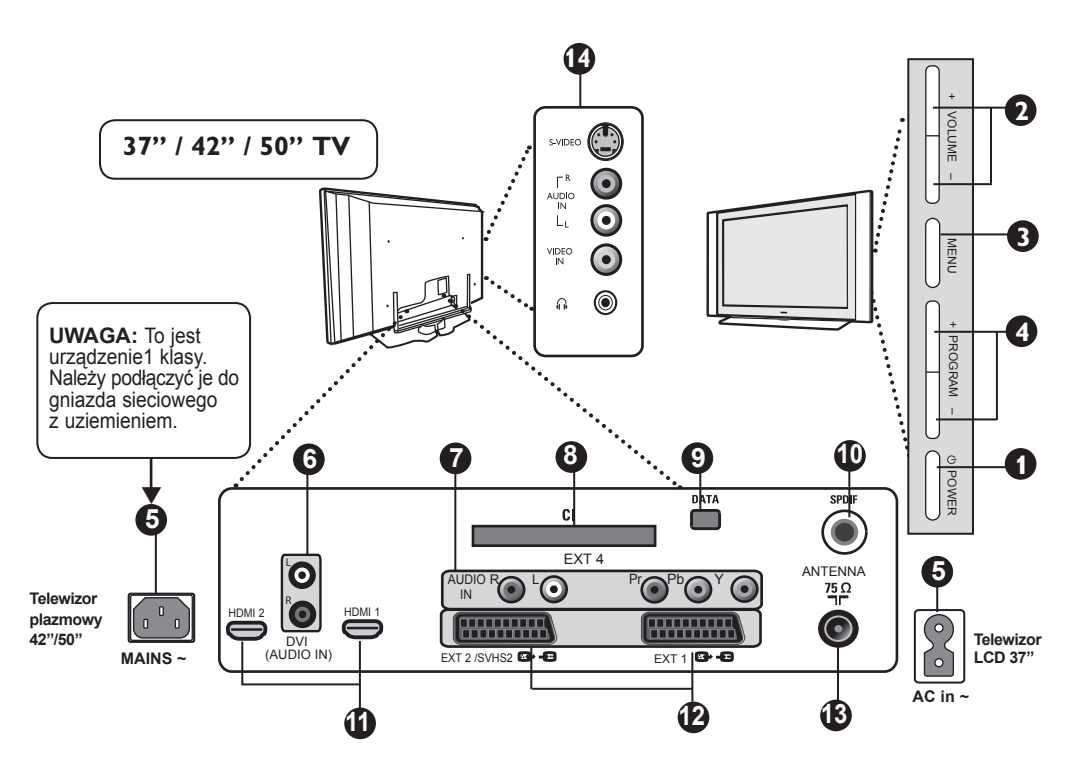

### **Instalacja i opis telewizora LCD**

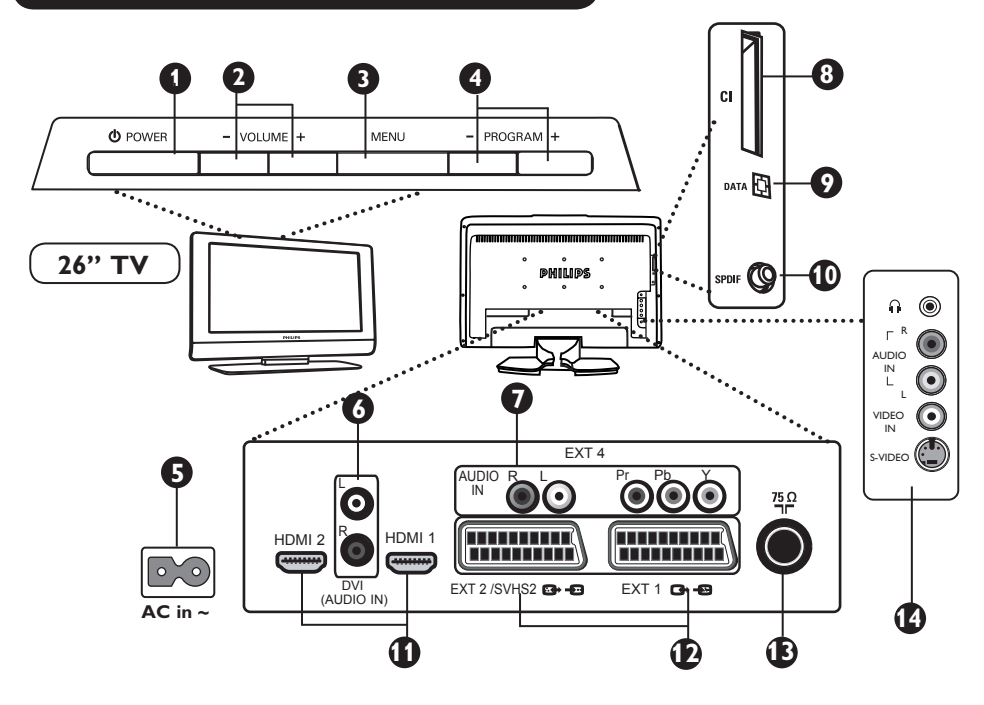

- **1 POWER**  $\upphi$ : służy do włączania i wyłączania telewizora **Uwaga:** Po wyłączeniu urządzenia przyciskiem Power nie następuje odcięcie prądu zasilania.
- **2 VOLUME –/+:** służy do regulacji poziomu głośności.
- **3 MENU:** służy do wywoływania i opuszczania menu. Przyciski PROGRAM –/+ umożliwiają wybór pożądanego ustawienia, a przyciski VOLUME –/+ dokonanie regulacji.
- **4 PROGRAM –/+:** służy do wyboru programów.
- **5 Zasilanie:** Podłącz wtyczkę kabla zasilania do gniazdka naściennego.
- **6 Wejście DVI Audio:** służy do podłączania urządzeń HD (wysokiej rozdzielczości) lub komputera za pomocą wyjścia DVI.
- **7 Wejścia Podzespołów Video / Audio:** służą do podłączenia sprzętu takiego jak DVD, Set-Top box, które mają takie same gniazda. Połącz wejścia audio z wyjściami TV urządzenia wraz z Wejściami Podzespołów Video.
- **8** Gniazdo **CI** (Common Interface): służy do podłączenia modułu CAM (Conditional Access Module – moduł dostępu warunkowego) i karty mikroprocesorowej.
	- **9** Gniazdo **DATA** (Dane): tylko do celów serwisowych.
- **10** Gniazdo **SPDIF:** służy do podłączenia wzmacniacza wyposażonego w cyfrowe wejście współosiowe (dostępne tylko w trybie cyfrowym Digital Mode).
- **11 8 Gniazda HDMI 1/HDMI 2:** służą do podłączenia do Set- Top box, odtwarzacza/nagrywarki DVD, odbiornika/urządzenia HD lub komputera.
- 
- **12 Gniazda EXT1 i EXT2/SVHS2:** łączą urządzenia takie jak odtwarzacz/nagrywarka DVD, VCR, Dekoder, które mają łącza scart.

 **Ważne:** Do podłączenia dekodera należy używać wyłącznie gniazda **EXT1** SCART.

- **13 Gniazdo anteny telewizyjnejv:** podłącz wtyczkę 75 Ω : do gniazda.
- 

**14 Podłączenia z boku odbiornika:** służą do podłączania urządzeń takich jak aparat fotograficzny czy kamera wideo. Możesz podłączyć tutaj słuchawki, aby doświadczyć doskonalszych wrażeń akustycznych.

#### **UWAGA**

**Aby uzyskać więcej szczegółów nt. podłączeń, patrz PRZEWODNIK PODŁĄCZANIA.**

<span id="page-8-0"></span>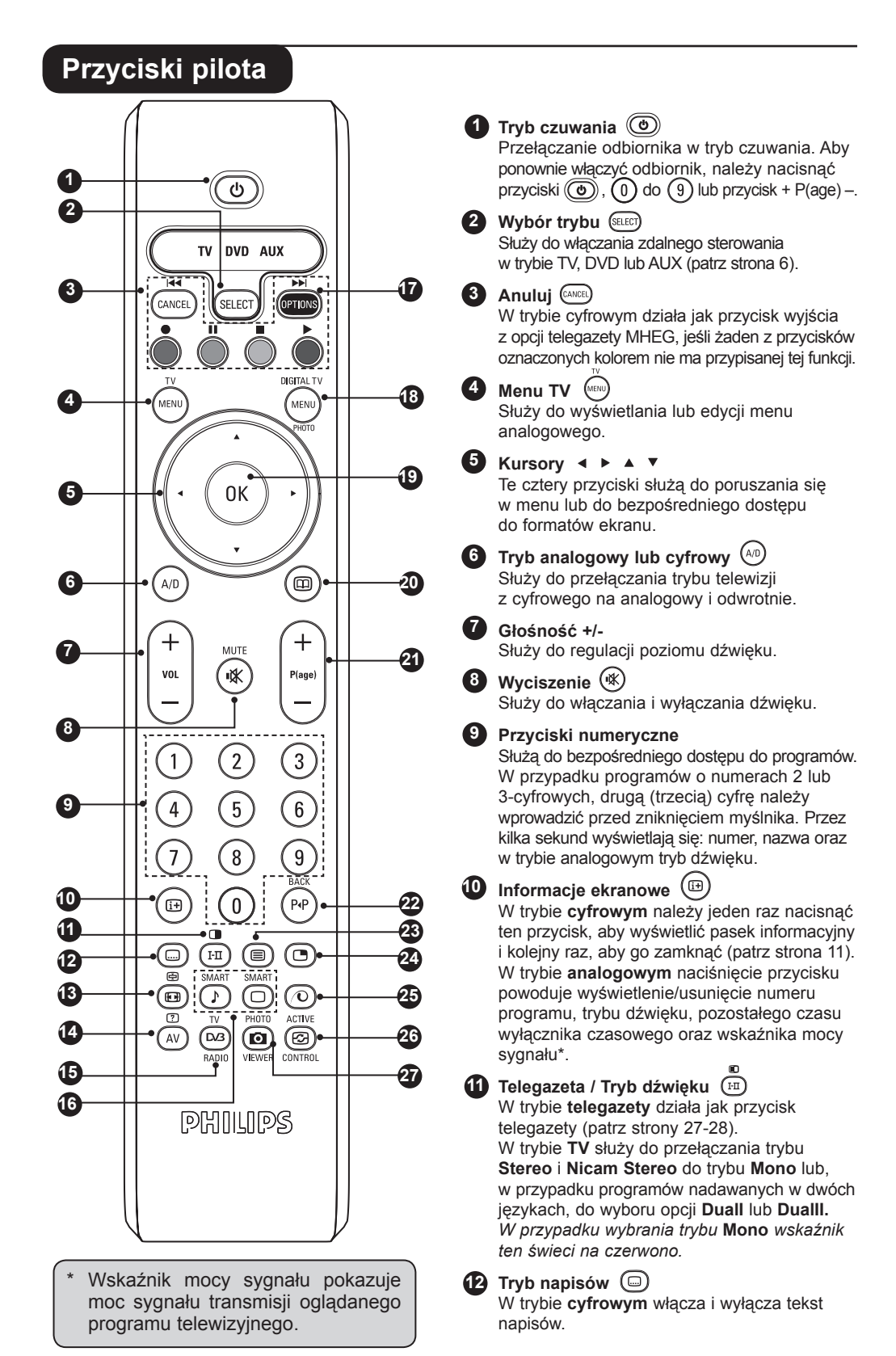

**5**

### <span id="page-9-0"></span>**Przyciski pilota**

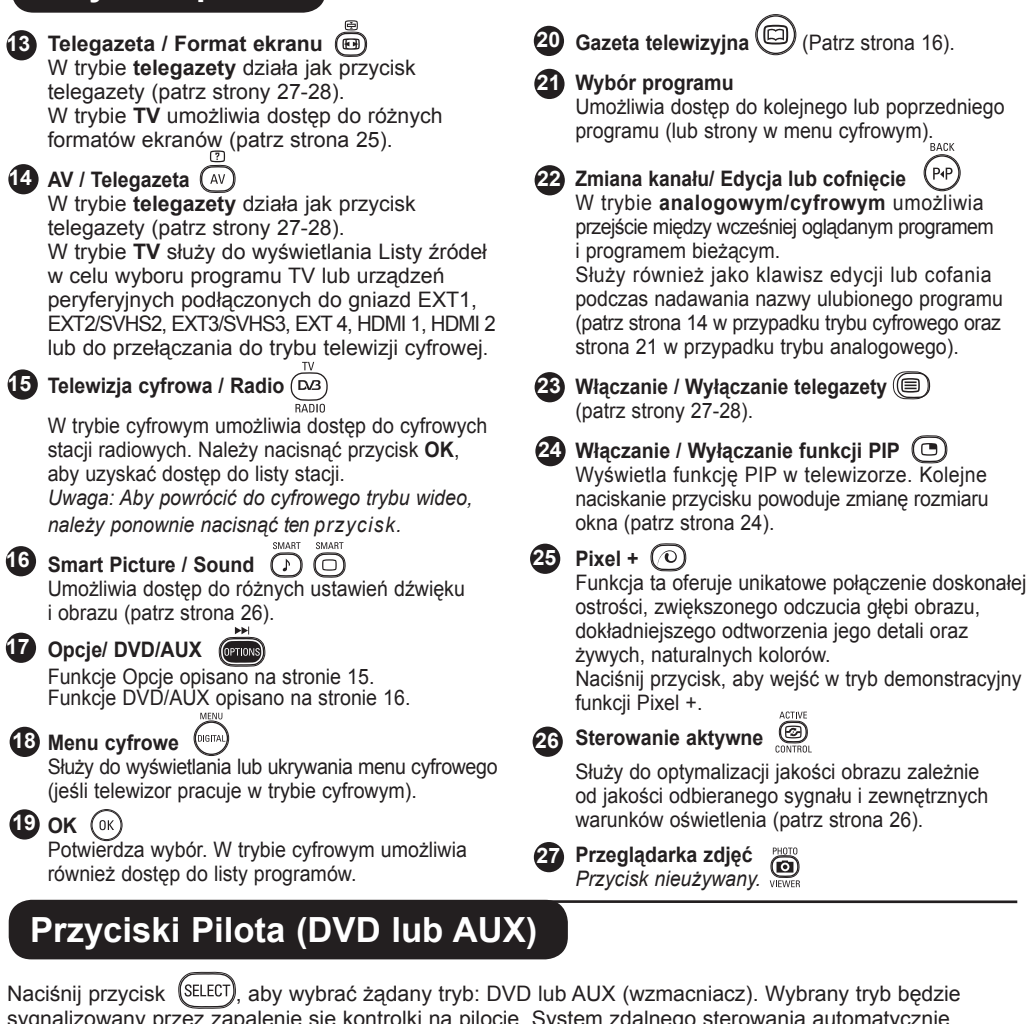

sygnalizowany przez zapalenie się kontrolki na pilocie. System zdalnego sterowania automatycznie powróci do trybu TV. **UWAGA: Funkcje niedostępne dla urządzenia Philips DVD-R.** W trybach tych używa się następujących przycisków w zależności od urządzenia:

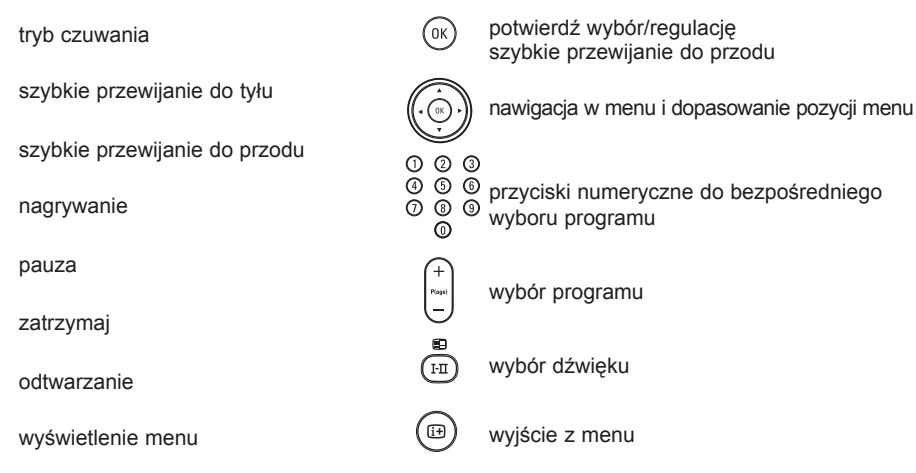

 $\begin{picture}(120,111) \put(0,0){\line(1,0){15}} \put(15,0){\line(1,0){15}} \put(15,0){\line(1,0){15}} \put(15,0){\line(1,0){15}} \put(15,0){\line(1,0){15}} \put(15,0){\line(1,0){15}} \put(15,0){\line(1,0){15}} \put(15,0){\line(1,0){15}} \put(15,0){\line(1,0){15}} \put(15,0){\line(1,0){15}} \put(15,0){\line(1,0){15}} \put(15,0){\line$ 

### <span id="page-10-0"></span>**Czym jest telewizja cyfrowa?**

Telewizja cyfrowa oferuje dużo większy wybór możliwości oglądania programów telewizyjnych, bez ryzyka zakłóceń spotykanego w telewizji analogowej. Dzięki niej oglądanie programów dostarcza zupełnie nowych doświadczeń. Dostępny jest dużo większy wybór programów szerokoekranowych. Na kanałach cyfrowych wiele ulubionych programów użytkownika dostępnych jest w formacie szerokoekranowym, który nie jest prawidłowo odtwarzany w telewizji analogowej.

W telewizji cyfrowej interaktywność nabiera nowego znaczenia. Za pomocą pilota można uzyskać dostęp do wszelkiego rodzaju informacji, takich jak tekst cyfrowy, który jest dużo czytelniejszy niż stary system teletegazety. Pozwala cieszyć się informacjami nadawanymi równocześnie z oglądanym programem telewizyjnym. Można również uzyskać dostep do elektronicznej gazety telewizyjnej, umożliwiającej szybki i łatwy podgląd listy programów cyfrowych podobnie jak w gazecie z programem telewizji.

### **Kanały cyfrowe lub analogowe**

Podczas pierwszego włączenia telewizji urządzenie będzie w trybie **CYFROWYM.** W celu odbioru programów telewizyjnych urządzenie wyposażone jest w dwa tunery – jeden dla kanałów cyfrowych, a drugi dla analogowych. Za pomocą przycisku A/D na pilocie można przełączać telewizor między trybem cyfrowym i analogowym. Za pomoca przycisków **P(age) +/–** lub przycisków numerycznych od  $\left( 0 \right)$  do  $\left( 9 \right)$  można wybrać kanał.

### **Przegląd głównego menu cyfrowego i menu podrzędnych**

- $\bullet$  Za pomocą przycisku  $(A/D)$  na pilocie wybierz tryb cyfrowy.
- **O** W trybie cyfrowym naciśnij przycisk (MENU), aby wyświetlić menu konfiguracji.
- **1** Za pomocą przycisku A v < F przejdź do żądanej pozycji menu i dokonaj jej wyboru lub regulacji.

#### **Ustawienia**

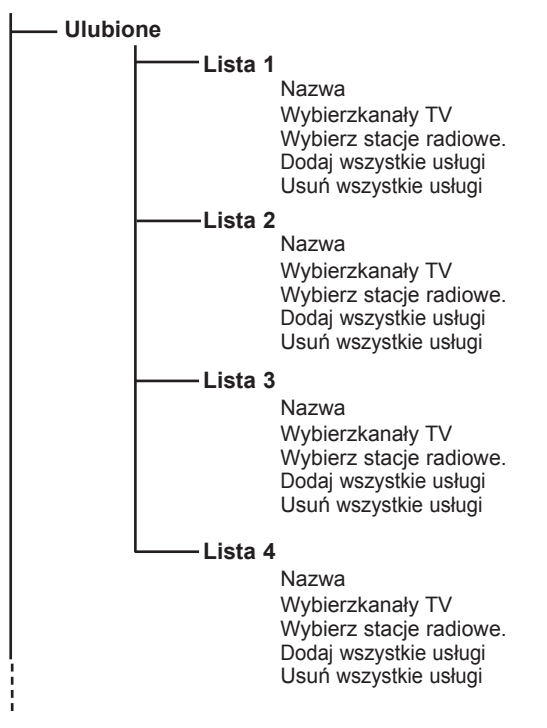

### **Przegląd głównego menu cyfrowego i menu podrzędnych**

#### **Ustawienia**

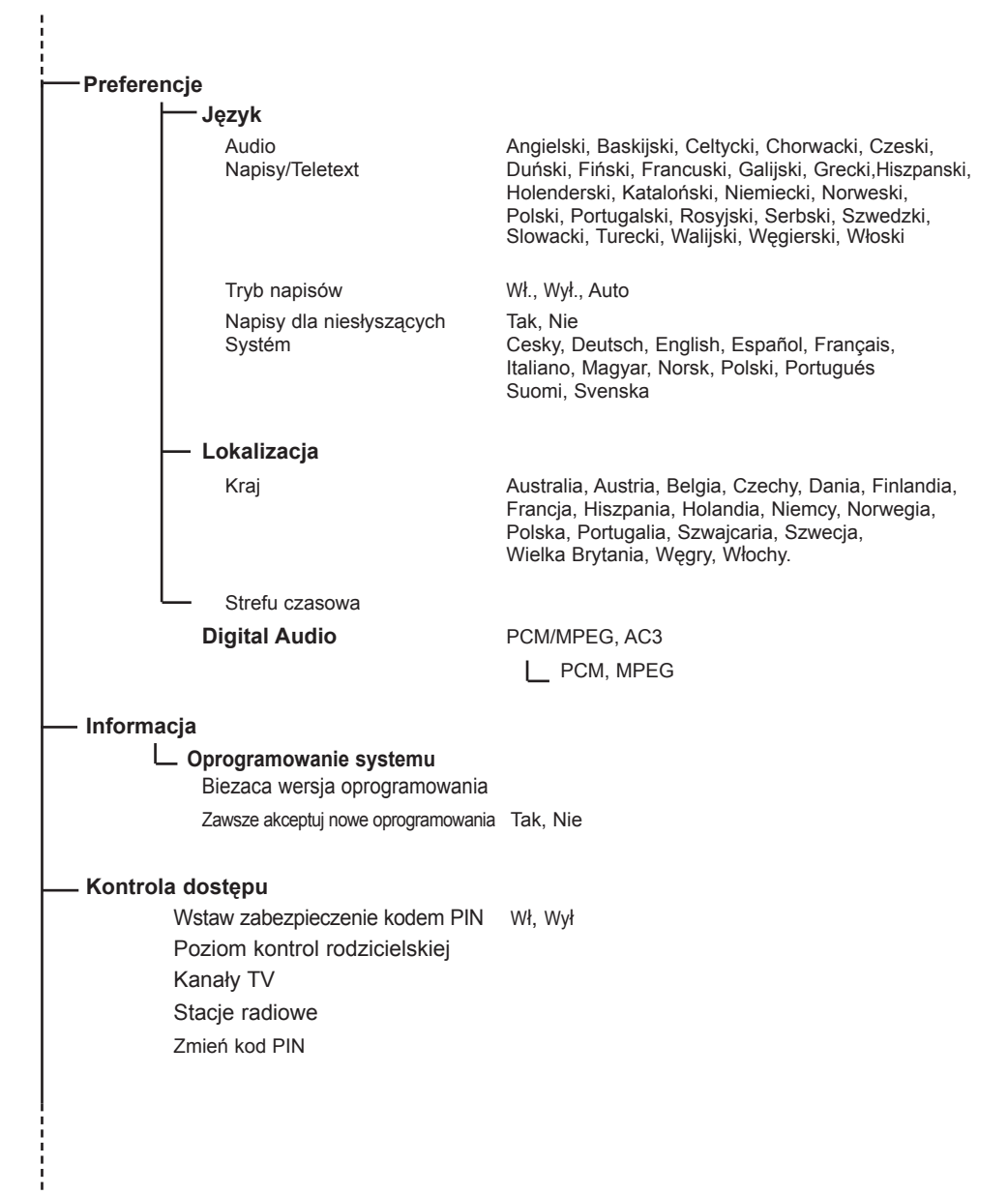

### **Przegląd głównego menu cyfrowego i menu podrzędnych**

#### **Ustawienia**

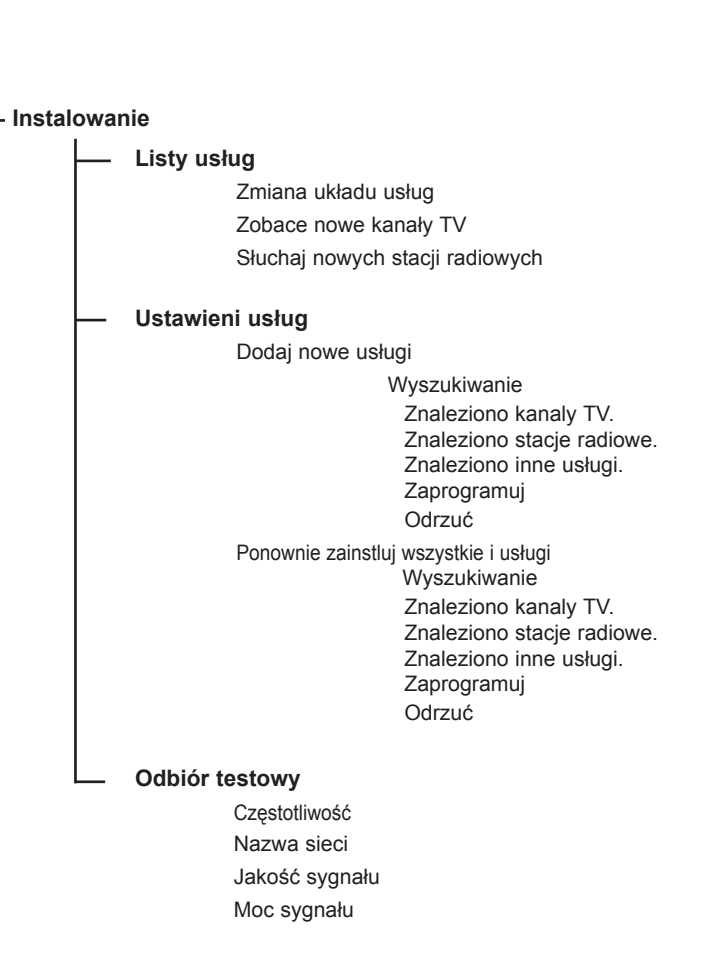

### <span id="page-13-0"></span>**Włączanie po raz pierwszy**

Podczas pierwszego włączenia telewizora na ekranie pojawi się komunikat z gratulacjami. Co 5 sekund nastepuje zmiana języka wyświetlania. Jeśli komunikat nie jest wyświetlany, należy nacisnąć i przytrzymać przez 5 sekund przycisk **MENU** umieszczony z boku telewizora, aby wyświetlić komunikat.

*\* Pouze u některých modelů.*

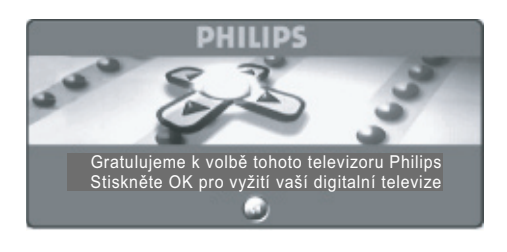

 $\bullet$  Naciśnij przycisk  $(\circ \kappa)$  na pilocie w momencie, kiedy na ekranie pojawi się preferowany przez użytkownika język. Wyświetli się menu konfiguracji:

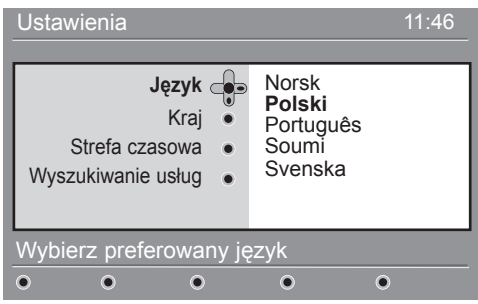

- é Za pomocą przycisków kursora wybierz opcje **Język**, **Kraj** lub **Strefa czasowa** i sprawdź, czy ustawienia są zgodne z wymaganiami użytkownika. W razie potrzeby ustawienia można dopasować przy użyciu kursorów i nacisnąć przycisk  $\left( \alpha K \right)$ , aby wyjść z funkcji. *UWAGA: Po wybraniu nieprawidłowego kraju numeracja kanałów będzie niezgodna ze standardem obowiązującym w kraju użytkownika i skorzystanie z wybranych lub ze wszystkich usług może być niemożliwe. Należy zauważyć, że język można wybrać niezależnie od kraju.*
- $\odot$  W menu wybierz opcie Wyszukiwanie usług i naciśnij przycisk (0K), aby rozpocząć instalację. Zostanie wyświetlone menu skanowania serwisowego. Wszystkie programy cyfrowe i analogowe zostaną automatycznie wyszukane i zapamiętane. Po zakończeniu wyszukiwania w menu wyświetli się liczba usług cyfrowych oraz wyszukanych programów analogowych
- $\bullet$  Naciśnij dwukrotnie przycisk (OK), aby rozpocząć oglądanie telewizji. Na ekranie wyświetli się bieżący program. Instalacja została zakończona.

**UWAGA:** Jeśli użytkownik zdecyduje się przywrócić domyślne ustawienia fabryczne, należy nacisnąć i przytrzymać przez 5 sekund przycisk **MENU** umieszczony z prawej strony telewizora. Na ekranie wyświetli się komunikat z gratulacjami. Należy powtórzyć kroki od 1 do 5, podobnie jak przy pierwszym włączeniu telewizora.

 Ta operacja spowoduje przywrócenie ustawień fabrycznych zarówno w trybie cyfrowym jak i analogowym.

### <span id="page-14-0"></span>**Opis informacji zawartych na pasku**

Po wybraniu programu cyfrowego na górze ekranu wyświetli się na kilka sekund pasek informacyjny.

#### **Opis paska**

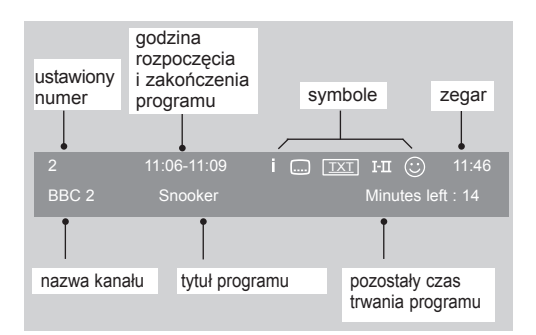

Na pasku dostępne są informacje na temat ustawionego numeru kanału, nazwa kanału, czas trwania programu, zegar transmisji, tytuł programu oraz pozostały czas do zakończenia bieżącego programu.

#### **Opis symboli:**

- **i** Dostępnych jest więcej informacji na temat tego programu: należy jeden raz nacisnąć przycisk (i+), aby je wyświetlić i kolejny raz, aby je zamknąć.
- Dostępne są napisy: aby je wyświetlić, należy ⊡ nacisnąć przycisk .... lub przycisk ( aby przejść do menu opcji i wybrać napisy.
- TXT Sygnalizuje, że trybie cyfrowym dostępna jest telegazeta analogowa.
- ù Dostępny jest dźwięk w innych językach i można go wybrać w menu opcji.
- $\odot$  W jednym z kolorów (czerwony, zielony, żółty lub niebieski) wyświetla się lista Ulubione w aktywnej liście. *UWAGA: Jeśli program jest zapisany na przynajmniej jednej nieaktywnej liście ulubionych, pojawi sie białe*  $\odot$ .

### **Ponowna konfiguracja usług**

W tym menu można zmienić kolejność zapisanych kanałów cyfrowych oraz stacji radiowych.

 $\bullet$  W trybie cyfrowym naciśnij przycisk (MENU aby wyświetlić menu konfiguracji.

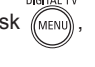

 $\odot$  Przy użyciu strzałki w dół v wybierz opcję **Instalowanie** i naciśnij dwukrotnie strzałkę w prawo ►, aby wybrać menu Listy usług.

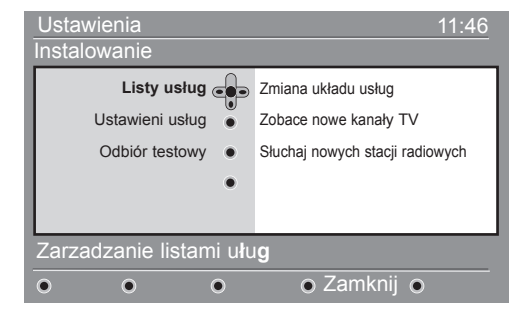

- $\bullet$  Za pomoca strzałek w górę  $\bullet$  i w dół  $\bullet$  wybierz opcję **Zmiana układu usług** i naciśnij strzałkę w prawo  $\blacktriangleright$ .
- **4** Za pomocą strzałek w górę ▲ i w dół wybierz kanał do zmiany.
- $\Theta$  Naciśnij przycisk  $(0K)$ , aby uaktywnić wybór. Aby odinstalować wybrany kanał, naciśnij czerwony przycisk.
- **☉** Wybierz (strzałką w dół i w górę v) nowy numer kanału.
- $\bullet$  Naciśnij przycisk ( $(X)$ ), aby zatwierdzić wybór. Zamiana została zakończona.
- **0** Powtórz kroki od **0** do **0** aż do ustawienia wszystkich kanałów w żądanym porządku.
- $\Omega$  Aby powrócić do poprzedniego menu, naciśnii przycisk strzałki w lewo <.
- $\Phi$  Naciśnij przycisk (MENU), aby wyjść z menu.

## <span id="page-15-0"></span>**Wyświetlanie lub słuchanie nowych usług**

DIGITAL TV

W tym menu można sprawdzić dostępność nowych kanałów telewizyjnych lub nowych stacji radiowych, które zostały uruchomione przez nadawców po zainstalowaniu urządzenia.

- $\bullet$  W trybie cyfrowym naciśnij przycisk  $(\mathbb{M}^{\text{new}})$ aby wyświetlić menu konfiguracji.
- $\bullet$  Za pomocą przycisku strzałki w dół  $\bullet$  wybierz opcję **Instalowanie** i dwukrotnie naciśnij przycisk ► w prawo, aby wybrać menu Listy **usług**.

### **Dodawanie nowych usług**

Za pomocą tego menu można wyszukiwać nowe kanały telewizyjne lub stacje radiowe, które zostały uruchomione przez nadawcę po wykonaniu pierwszej instalacji.

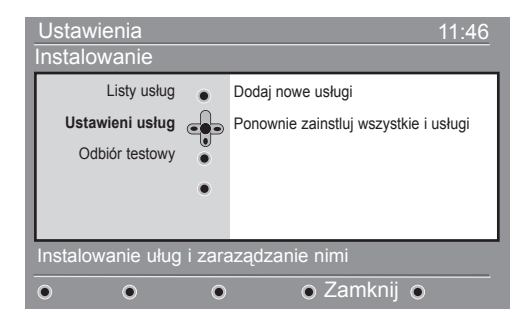

- $\bullet$  Za pomocą strzałek w górę  $\bullet$  i w dół  $\bullet$  wybierz opcję **Zobacz nowe kanały** lub **Słuchaj nowych stacji radiowych.**
- $\bullet$  Jeśli dostępne są nowe usługi, naciśnij strzałkę w prawo ►, aby przejść do listy i za pomocą strzałek w górę  $\blacktriangle$  i w dół  $\blacktriangledown$  poruszać się po liście.
- ( Aby powrócić do poprzedniego menu, naciśnij przycisk strzałki w lewo <.
- $\bullet$  Naciśnii przycisk  $(\text{MENU})$ , aby wyjść z menu.
- **DIGITAL TV**  $\bullet$  W trybie cyfrowym naciśnij przycisk (MENU), aby wyświetlić menu konfiguracji
- $\bullet$  Za pomoca przycisku strzałki w dół  $\bullet$  wybierz opcję **Instalowanie** i naciśnij strzałkę w prawo ▶.
- <sup>■</sup> Wybierz opcję Ustawieni usług (strzałką w dół ▼) i naciśnij przycisk strzałki w prawo ▶.
- <sup>O</sup> Naciśnij strzałkę w prawo ►, aby dodać nowe usługi, a następnie przycisk  $($ <sub>0K</sub> $)$ , aby uaktywnić instalację. Rozpocznie się wyszukiwanie i nowe kanały zostaną zapisane i dodane do listy kanałów. Wyświetlany będzie procentowy postęp instalacji oraz liczba znalezionych kanałów. (Po zakończeniu wyszukiwania naciśnij przycisk (ok), aby zaakceptować nowe usługi).
- ( Aby powrócić do poprzedniego menu, naciśnij przycisk strzałki w lewo <.
- **3** Naciśnij przycisk (MENU), aby wyjść z menu.

### **Ponowna instalacja usług**

Za pomocą tego menu można ponownie zainstalować wszystkie cyfrowe kanały telewizyjne i stacje radiowe.

 $\bullet$  W trybie cyfrowym naciśnij przycisk  $(MEN)$ aby wyświetlić menu konfiguracji.

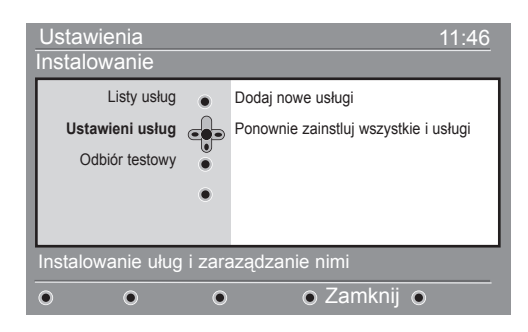

- $\bullet$  Za pomocą przycisku strzałki w dół  $\bullet$  wybierz opcje **Instalowanie** i naciśnij przycisk ► strzałki w prawo.
- Wybierz opcję Ustawieni usług (strzałką w dół v) i naciśnij przycisk strzałki w prawo ▶.
- ' Wybierz opcję **Ponownie zainstluj wszystkie i usługi** (strzałką w dół ▼) i naciśnij przycisk strzałki w prawo  $\blacktriangleright$ .
- $\bullet$  Naciśnij przycisk ( $0K$ ), aby rozpocząć instalację. Rozpocznie się wyszukiwanie wszystkich cyfrowych usług, które zostaną automatycznie zapisane. Po zakończeniu wyszukiwania w menu wyświetli się liczba znalezionych usług cyfrowych.
- § Po zakończeniu wyszukiwania naciśnij przycisk (0K), aby zapisać nowe usługi.
- è Aby powrócić do poprzedniego menu, naciśnij przycisk strzałki w lewo <.
- $\bullet$  Naciśnij przycisk  $(\text{MENU})$ , aby wyjść z menu.

### <span id="page-16-0"></span>**Test odbioru**

Za pomocą tego menu można sprawdzić moc odbieranego sygnału antenowego.

- 
- $\bullet$  W trybie cyfrowym naciśnij przycisk  $\mathbb{Z}_{\mathbb{N}}$ aby wyświetlić menu konfiguracji.

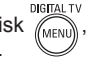

 $\odot$  Za pomocą przycisku v strzałki w dół wybierz opcie **Instalowanie** i naciśnii przycisk ► strzałki w prawo, aby wyświetlić menu instalacji.

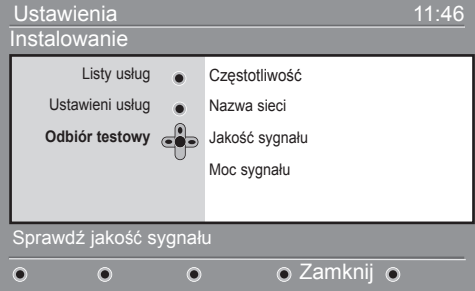

 $\Theta$  Przy użyciu przycisku v strzałki w dół wybierz opcję Odbiór testowy i naciśnij przycisk ▶ strzałki w prawo. Zostanie wyświetlona częstotliwość bieżącego programu, nazwa sieci jakość i moc sygnału.

### **Ustawienia lokalne i język**

Za pomocą tego menu można wybrać preferowany język dźwięku, napisów, telegazety i menu oraz wprowadzić zmiany w lokalizacji (kraj i strefa czasowa). DIGITAL TV

- $\bullet$  W trybie cyfrowym naciśnij przycisk (MENU) aby wyświetlić menu konfiguracji.
- $\bullet$  Za pomocą przycisku  $\bullet$  strzałki w dół wybierz opcję Preferencje i naciśnij przycisk ▶ strzałki w prawo.

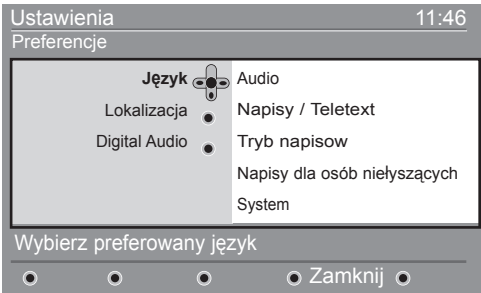

- " Wybierz opcję **Język**, **Lokalizacja** lub **Digital Audio** (▼) i naciśnij przycisk ► strzałki w prawo.
- $\bullet$  Za pomocą  $\bullet$   $\bullet$  strzałek w górę i w dół wybierz ustawienie i naciśnij przycisk ► strzałki w prawo, aby przejść do menu podrzędnego. Wprowadź żądane zmiany i naciśnij przycisk  $($  0K) lub  $\triangleleft$  strzałkę w lewo, aby wyjść.

<sup>O</sup> Przy użyciu przycisku ► przejdź do okna częstotliwości i za pomocą przycisków numerycznych  $(0)$  -  $(9)$  wprowadź częstotliwość kanału cyfrowego, który ma być testowany. Przy użyciu strzałki w prawo ► do pozycji kolejnego znaku. Gazeta telewizyjna może podawać listę numerów kanałów cyfrowych. *Patrz tabela częstotliwości na stronie 34.*

Jeśli jakość i moc sygnału są słabe, na dole menu wyświetli się komunikat informujący o konieczności wprowadzenia częstotliwości w określonych granicach. Jeśli po wprowadzeniu częstotliwości odbiór jest w dalszym ciągu słaby, można spróbować poprawić, odnowić, wyregulować lub zmienić antenę. Aby uzyskać optymalne rezultaty, zalecane jest jednak skontaktowanie się ze specjalistą od instalacji anten.

- **6** Po wprowadzeniu częstotliwości wyjdź z pola częstotliwości naciskając przycisk (ok)
- § Aby powrócić do poprzedniego menu, naciśnij przycisk < strzałki w lewo.
- $\bullet$  Naciśnij przycisk (MENU), aby wyjść z menu.

#### **Języka**

- **Audio**: wybór języka dźwięku.
- **Napisy / Teletext** : wybór języka napisów/ telegazety.
- **Tryb napisow**: **Wył. , Wł.** : włącz, wyłącz lub automatycznie (napisy wyświetlane tylko podczas transmisji z dźwiękiem oryginalnym).
- **Napisy dla osób niełyszących**: włączanie i wyłączanie określonych napisów dla osób niesłyszących (jeśli zostały udostępnione przez nadawcę).
- **System**: wybór języka menu.

#### **Lokalizacji**

- **Kraj**: wybór kraju użytkownika. *UWAGA: Po wybraniu nieprawidłowego kraju numeracja kanałów będzie niezgodna ze standardem obowiązującym w kraju użytkownika i skorzystanie z wybranych lub ze wszystkich usług może być niemożliwe. Należy zauważyć, że język można wybrać niezależnie od kraju.*
- **Strefa czasowa**: wybór strefy czasowej użytkownika.

#### **Digital Audio**

Służą do wyboru opcji AC3 (jeśli wzmacniacz obsługuje format Dolby Digital) lub PCM/MPEG (jeśli nie obsługuje tego formatu)

**Uwaga :** Po wybraniu opcji dźwięku AC3 telewizor należy podłączyć do systemu kina domowego lub wzmacniacza. W tym trybie dźwięk nie będzie słyszalny przez głośniki telewizora.

- **6** Aby powrócić do poprzedniego menu, naciśnij przycisk < strzałki w lewo.
- $\bullet$  Naciśnij przycisk  $\sqrt{m_{\text{EW}}}$ , aby wyjść z menu.

### <span id="page-17-0"></span>**Ograniczenia dostępu**

Za pomocą tego menu można skonfigurować ograniczenia dostępu do kanałów cyfrowych. **DIGITAL TV** 

- $\bullet$  W trybie cyfrowym naciśnij przycisk (MENI aby wyświetlić menu konfiguracji.
- $\odot$  Przy użyciu strzałki w dół ▼ wybierz opcję **Kontrola dostępu** i naciśnij przycisk w prawo ▶.
- **<sup>■</sup>** Naciśnij strzałkę w prawo ►, aby przejść do menu kodów zabezpieczeń **Vstaw zabezpieczenie kodem PIN.**

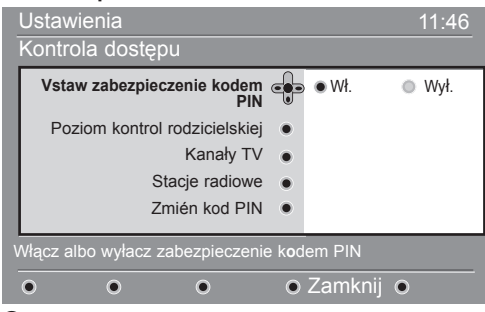

 $\bullet$  Przy użyciu strzałek w lewo  $\bullet$  i w prawo  $\bullet$  włącz tę opcję wybierając polecenie **Wł.** i naciśnij

przycisk ( $0$ K), aby wyjść z menu. Można również wykonać inne ustawienia:

*Ostrzeżenie: w przypadku używania dowolnych ograniczeń dostępu należy wprowadzić kod pin przy programowaniu nagrywania dowolnego programu.*

# **Konfiguracja listy ulubionych programów**

Za pomocą tego menu można tworzyć listę ulubionych programów telewizyjnych i radiowych. Na przykład każdy członek rodziny może utworzyć własną listę ulubionych programów.

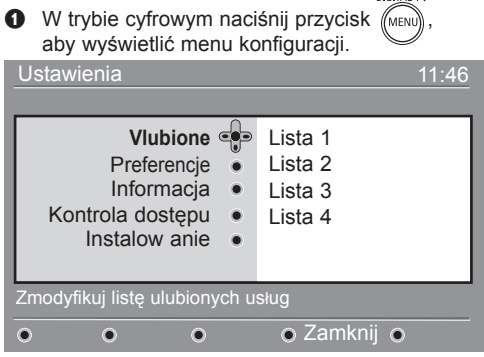

- $\odot$  Naciśnij przycisk strzałki w prawo ►, aby wejść do menu listy ulubionych programów. Można utworzyć 4 różne listy.
- $\bullet$  Za pomocą strzałek w górę  $\bullet$  i w dół  $\bullet$  wybierz listęr **Vlubione**: **Lista 1, Lista 2, Lista 3** lub **Lista 4** i naciśnij przycisk strzałki w prawo ▶.
- **Poziom kontrol rodzicielskiej**: wybór preferowanych parametrów blokady kanałów. Opcja ta będzie blokowała dostęp do programu jedynie wówczas, gdy nadawca wraz z sygnałem będzie przesyłał odpowiednie informacje.
- **Kanały TV**: wybór programów TV, które użytkownik chce zablokować (naciśnij przycisk  $(0K)$ ).
- **Stancje radiowe**: wybór stacji radiowych, które użytkownik chce zablokować (naciśnij przycisk (ok)
- **Zmień kod PIN**: naciśnii przycisk strzałki w prawo ▶. aby wejść do menu. Aby zmienić kod dostępu, należy postępować zgonie z instrukcjami wyświetlanymi na ekranie.

*Domyślny kod pin to 1234. Jeśli użytkownik nie pamięta kod, może przywrócić ustawienia domyślne kodu 1234 wprowadzając uniwersalny kod 0711.*

- ( Aby powrócić do poprzedniego menu, naciśnij przycisk strzałki w lewo <. **DIGITAL TV**
- $\bullet$  Naciśnij przycisk (MENU), aby wyjść z menu. *Telewizor posiada gniazdo CI (Common Interface) – patrz strona 19. Przy użyciu modułu CI dostępne są dodatkowe usługi, na przykład telewizja płatna (Pay TV). W menu ograniczeń dostępu wyświetli się opcja ograniczeń dostępu CI po zainstalowaniu modułu CI. Moduł CI kontroluje komunikaty i teksty wyświetlane na ekranie. W przypadku uszkodzenia należy skontaktować się z dostawcą modułu CI.*
	- Za pomocą strzałek w górę  $\blacktriangle$  i w dół  $\blacktriangledown$  wybierz ustawienie i naciśnij przycisk ► strzałki w prawo, aby przejść do menu podrzędnego.
		- Nazwa : przy użyciu strzałek w prawo < i w lewo można poruszać się po obszarze wyświetlania nazwy (16 znaków). Naciśnij przyciski – P(age) +, aby wybrać znak. Po wprowadzeniu nazwy naciśnij przycisk (ok aby wyjść z menu.
		- Wybierzkanały TV : przy użyciu strzałek w górę ▲ i w dół ▼ wybierz ulubione kanały telewizyjne i potwierdź wybór przyciskiem (0K). Naciśnij przycisk Í strzałki w lewo, aby wyjść z menu.
		- **Wybierz stacje radiowe** : przy użyciu przycisków strzałek w górę ▲ i w dół ▼ wybierz ulubione stacje radiowe i potwierdź wybór przyciskiem (0K) Naciśnij przycisk strzałki w lewo <, aby wyjść z menu.
		- **Dodaj wszystkie usługi** : naciśnij przycisk (OK aby dodać wszystkie usługi do listy ulubionych.
		- Usuń wszystkie usługi : naciśnij przycisk (ok aby usunąć wszystkie usługi z listy ulubionych.
- **6** Aby powrócić do poprzedniego menu, naciśnij  $przycisk \triangleleft strzalki w lewo.$
- $\bullet$  Naciśnij przycisk (MENU), aby wyjść z menu. Lista ulubionych programów jest dostępna przy użyciu menu opcji (patrz następna strona).

### <span id="page-18-0"></span>**Informacja**

W tym menu dostępne są informacje na temat wersji istniejącego oraz instalacji nowego oprogramowania.

- $\bullet$  W trybie cyfrowym naciśnij przycisk (MENU aby wyświetlić menu konfiguracji.
- $\odot$  Przy użyciu przycisku strzałki w dół v wybierz opcję **Informacja** i naciśnij dwukrotnie przycisk strzałki w prawo ►.

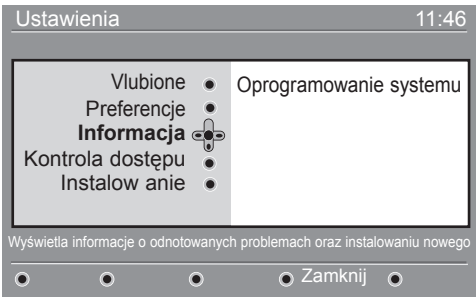

Wyświetli się wersja oprogramowania.

- $\bigcirc$  Przy użyciu przycisku strzałki w prawo  $\triangleright$  wejdź do trybu wyboru.
- <sup>4</sup> Przy użyciu przycisków strzałek w lewo ◀ i w prawo Æ wybierz opcję **Tak** lub **Nie**. Można uaktywnić w menu funkcję automatycznej aktualizacji oprogramowania telewizora. Zwykle urządzenie wykrywa dostępność aktualizacji w trybie czuwania. Przy kolejnym włączeniu telewizora na pasku informacyjnym wyświetlanym na dole ekranu pojawi się informacja o dostępności nowego oprogramowania. Naciśnięcie przycisku  $(0K)$  spowoduje rozpoczęcie aktualizacji oprogramowania.

### **Używanie menu opcji**

Za pomocą tego menu można uzyskać bezpośredni dostęp do listy ulubionych programów, wyboru języka oraz kilku innych opcji.

- $\bullet$  W trybie cyfrowym naciśnij biały przycisk  $(0)$ PTIONS aby wyświetlić menu opcji.
- $\bullet$  Za pomocą strzałek w górę  $\bullet$  i w  $\bullet$  dół wybierz ustawienie i naciśnii przycisk strzałki w prawo ▶. aby przejść do menu podrzędnego.

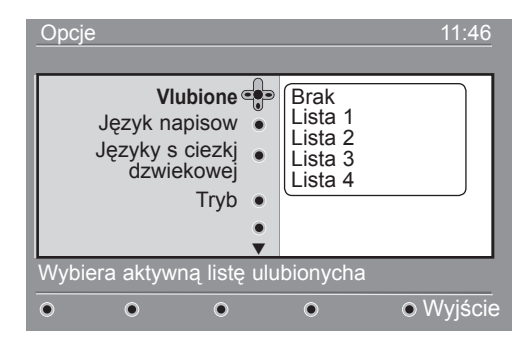

W menu aktualizacji oprogramowania zawarte będą informacje o oprogramowaniu oraz data i godzina jego pobrania. Podczas tej operacji aktualizacji mogą ulec niektóre menu, funkcje lub mogą zostać dodane nowe funkcje, lecz ogólny sposób działania telewizora nie zmieni się. Po zaakceptowaniu aktualizacja rozpocznie się o określonej godzinie i wybranym dniu. **Uwaga:** Aby nastąpiło pobranie aktualizacji, telewizor musi znajdować się w trybie czuwania.

#### **Ładowanie nowego oprogramowania Off Air**

Zawsze kiedy dostępne jest nowe oprogramowanie zalecane jest jego pobranie.

- W przypadku gdy dostępne jest nowe oprogramowanie, po włączeniu telewizora zostanie wyświetlony komunikat. W menu pojawi się informacja zawierająca datę i czas pobierania. Aby kontynuować, należy nacisnąć przycisk <sup>(0K)</sup>. Ważne : Aby nastąpiła aktualizacia, telewizor należy zostawić w trybie czuwania. Nie należy włączać zasilania głównym wyłącznikiem.
- Jeśli podczas pobierania nowego oprogramowania wystąpi problem, użytkownik zostanie powiadomiony o następnym zaplanowanym pobieraniu aktualizacji. Aby kontynuować normalne używanie telewizora, należy nacisnąć przycisk (OK)
- Jeśli pobieranie zostanie ukończone pomyślnie, zostanie wyświetlony komunikat z gratulacjami. Należy nacisnąć przycisk (ok), aby potwierdzić. Nowe oprogramowanie oraz instrukcje aktualizacji dostępne są na stronie internetowej: www.philips.com/.
- **6** Aby powrócić do poprzedniego menu, naciśnij przycisk strzałki w lewo <.
- **3** Naciśnij przycisk (MENU), aby wyjść z menu.
- **Vlubione**: przy użyciu strzałek w górę ▲ i dół ▼ wybierz listę ulubionych programów i potwierdź wybór przyciskiem (ok *Opcja "none" wyłącza każdą listę ulubionych. Sposób tworzenia własnej listy ulubionych*
- *programów opisano na stronie 14.* **Język napisow:** przy użyciu strzałek w górę A i dół ▼ można zmienić chwilowo język i potwierdzić wybór przyciskiem  $(0K)$
- **Języky s ciezkj dzwiekowej**: chwilowa zmiana języka dźwięku. Aby na stałe zmienić język napisów i dźwięku, należy skorzystać z menu Preferences (str.13)
- **Tryb**: można wybrać tylko stacje radiowe, kanały telewizyjne lub usługi bez dźwięku i wideo. *Uwaga: na terenie Zjednoczonego Królestwa lista TV zawiera zarówno stacje radiowe jak i kanały telewizyjne.*
- **Czas wyświetlania paska z napisami**: wybór czasu, przez który wyświetlany jest pasek informacyjny.
- $\bullet$  Naciśnij biały przycisk (OPTIONS), aby wyjść z menu.

### <span id="page-19-0"></span>**Gazeta telewizyjna**

Gazeta telewizyjna jest elektroniczną gazetą telewizyjną, która szybko i łatwo pozwala wyświetlić kompletną listę programów cyfrowych na podobnych zasadach jak w gazecie z programem telewizji. Po liście programów cyfrowych można się poruszać i uzyskać szczegółowe informacje na temat programów. Można również zaprogramować telewizor do nagrywania kanałów cyfrowych

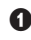

 $\bullet$  W trybie cyfrowym naciśnii przycisk ( $\text{m}$ aby wyświetlić gazetę telewizyjną.

 $\overline{a}$ 

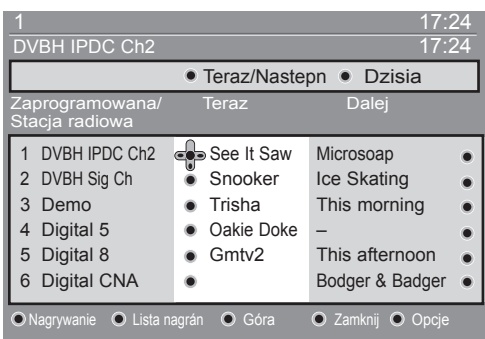

Zostaną wyświetlone wszystkie programy cyfrowe dostępne w bieżącej liście ulubionych.

- $\bullet$  Przy użyciu przycisku strzałki w dół  $\bullet$  przejdź do listy **Zaprogramowana/Stacja radiowa** list lub naciśnij przycisk strzałki w prawo ▶, aby przejść **Dalej** do listy.
- **1** Przy użyciu przycisków strzałek w lewo ◀ i prawo ▶ wybierz program.
- **4** Funkcje gazety telewizyjnej są wyświetlane na dole ekranu. Przy użyciu kolorowych przycisków: czerwonego, zielonego, żółtego, niebieskiego lub białego można je uaktywnić.
- **Nagrywanie** (przycisk czerwony) za pomocą tej funkcji można nagrywać kanały cyfrowe, nawet jeśli telewizor znajduje się w trybie czuwania. W dalszym ciągu konieczne jest zaprogramowanie magnetowidu. Po ustawieniu zegara można kontynuować oglądanie innego programu cyfrowego poprzez zmianę kanałów.

 Jeśli magnetowid obsługuje funkcję nagrywania \*pin 8, należy go przełączyć do tego trybu.

 Tryb nagrywania \*pin 8 odnosi się do techniki wykorzystującej do włączenia trybu nagrywania magnetowidu sygnał pin 8 przy użyciu do połączenia magnetowidu i urządzenia idTV/ Przystawki telewizyjnej kabla Scart (zwykle wykorzystywany do wskazania obecności sygnału do wyświetlenia w telewizorze). Sygnał pin 8 w rzeczywistości służy do włączania i wyłączania nagrywania, a dodatkowo do sygnalizacji video.

 *WAŻNE: Jeśli w trybie cyfrowym nastąpi zmiana kanału po rozpoczęciu nagrywania, na ekranie wyświetli się komunikat z prośbą o potwierdzenie zakończenia nagrywania. Aby zakończyć* **Tak** *nagrywanie, należy wybrać opcji. Telewizor zostanie przełączony na zmieniony kanał. W przypadku wybrania opcji* **Nie,** *rozpocznie się nagrywanie ostatnio wybranego kanału. Podczas nagrywania nie można wejść do menu cyfrowego. Po naciśnięciu przycisku pojawi się ten sam komunikat, który wyświetla się w przypadku zmiany kanału po rozpoczęciu nagrywania.* 

- • **Lista nagrán** (przycisk zielony): w tym menu dostępna jest lista programów nagrywania. Przy użyciu kursora lub kolorowych przycisków można sprawdzać, zmieniać, usuwać lub dodawać nowe programy zgodnie z informacjami wyświetlanymi na ekranie.
- **Góra** (przycisk żółty): bezpośrednie przejście na początek listy.
- **Zamknij** (przycisk niebieski): wyjście z gazety telewizyjnej.
- Opcje (przycisk  $\blacktriangleright$  biały): za pomocą tego menu można wybrać listę ulubionych programów, tryb lub tematy. Tematy są obszarami zainteresowania, na przykład można wyświetlić tylko programy z kategorii: dramaty, wiadomości, filmy itp.
- $\Theta$  Naciśnij przycisk oznaczony  $(\overline{H})$  aby wyświetlić więcej informacji na temat wybranego programu (jeśli są dostępne).
- $\bullet$  Naciśnij przycisk  $(\circled{m})$ , aby wyjść z menu.

### <span id="page-20-0"></span>**Funkcja nagrywania**

Za pomocą tej funkcji można nagrywać kanały cyfrowe, gdy telewizor znajduje się w trybie czuwania. W dalszym ciągu trzeba zaprogramować magnetowid. Po ustawieniu zegara można kontynuować oglądanie innego programu cyfrowego poprzez zmianę kanałów. WAŻNE: Magnetowid należy podłączyć do wyjścia EXT2/SVHS2. Należy pamiętać, że NIE można nagrywać jednego kanału cyfrowego i jednocześnie oglądać inny kanał cyfrowy. Można jednak nagrywać kanał cyfrowy i jednocześnie oglądać kanał analogowy lub odwrotnie.

- & W trybie cyfrowym naciśnij przycisk książki, aby wyświetlić (m) gazetę telewizyjną.
- **O** Przy użyciu przycisku strzałki w dół v przejdź do listy **Zaprogramowana /Stacja radiowa** lub naciśnij przycisk strzałki w prawo ▶, aby przejść **Dalej** do listy.
- $\odot$  Naciśnij przycisk CZERWONY, Zaprogramuj aby wywołać menu.

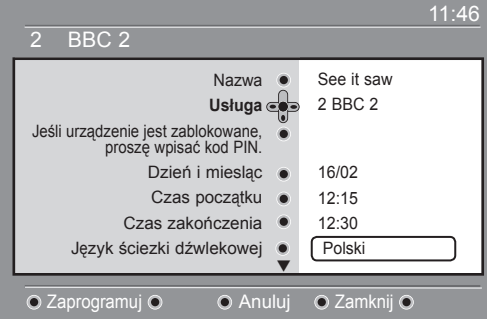

- $\bullet$  Za pomocą strzałek w górę  $\bullet$  i w dół  $\bullet$ wybierz ustawienie i naciśnij przycisk strzałki w prawo ►, aby przejść do menu podrzędnego. Wprowadź zmiany i naciśnij przycisk  $_{\text{OK}}$ ) lub przycisk strzałki w lewo <, aby wyjść z menu.
- **Nazwa:** w menu wyświetli się wybrany program.
- **Usługa:** można zmienić numer programu, który ma być nagrywany. Naciśnij przycisk kaby potwierdzić wybór.

 *Uwaga : Można zmieniać tylko numery programów, które znajdują się na liście ulubionych.*

- **Jeśli urządzenie jest zablokowane, proszę wpisać kod PIN :** w przypadku uaktywnienia funkcji ograniczeń dostępu należy wprowadzić kod (patrz strona 14). Naciśnij przycisk aby potwierdzić.
- **Dzień i miesląc:** ewprowadź datę przy użyciu – P(age) + przycisków. Naciśnij przycisk  $_{0K}$  aby wyjść.
- **Czas początku:** wprowadź godzinę rozpoczęcia
- **Czas zakończenia:** wprowadź godzinę zakończenia.
- **Język ściezki dźwlekowej:** wybierz język i potwierdź przyciskiem  $\sqrt{0}$
- **Język napisów :** wybierz język i potwierdź przyciskiem (ok
- **Napisy dia osób nełyszacych:** wybierz opcję **Tak** lub **Nie** ai potwierdź przyciskiem (ok)
- **Występowanie:** wybierz opcję **Raz, Codziennie** lub **Co tydzień** i potwierdź przyciskiem (ok).
- **6** Naciśnij CZERWONY przycisk, aby zapisać nagrywanie. Ponownie wyświetli się gazeta telewizyjna. Można nacisnąć przycisk **ZIELONY,** aby wyświetlić listę skonfigurowanych nagrań.
- **☉** Po zakończeniu oglądania telewizii, telewizor należy pozostawić w trybie czuwania, aby nagrywanie mogło być uaktywnione.

 *WAŻNE: po zaprogramowaniu nagrywania nie wolno wyłączać telewizora przyciskiem zasilania, lecz należy użyć przycisk* ( $\circledcirc$ ) na pilocie. W  *przeciwnym wypadku nagrania zostaną utracone.*

- è Po ustawieniu zegara można kontynuować oglądanie innego programu cyfrowego poprzez zmianę kanałów. Ważne: W trybie cyfrowym, jeśli po rozpoczęciu nagrywania zostanie zmieniony kanał, będzie nagrywany ostatnio wybrany kanał.
- $\odot$  W przypadku oglądania innego kanału cyfrowego w chwili, kiedy zegar ma rozpocząć nagrywanie, zostanie uruchomiony alarm dźwiękowy i użytkownik będzie mógł wybrać jedną z opcji na ekranie: przełączenia kanału lub kontynuowania oglądania bieżącego kanału.
- ç Można również oglądać kanały analogowe podczas nagrywania kanału cyfrowego. Należy nacisnąć przycisk  $(A/D)$  aby przełączyć telewizor do trybu analogowego.

### <span id="page-21-0"></span>**Cyfrowa telegazeta (MHEG)**

### **Opcja dostępna tylko w Zjednoczonym Królestwie**

Usługa cyfrowej telegazety znacznie różni się od teletegazety analogowej. Po włączeniu usługi cyfrowej telegazety, oglądane obrazy zawierają grafikę i tekst, o których układzie i wyświetlaniu decyduje nadawca. Niektóre kanały cyfrowe, wybierane tak jak inne kanały, oferują dedykowane usługi telegazety. Niektóre kanały oferują również informacje na temat nadawanego programu (na ekranie może pojawić się komunikat lub instrukcje).

& Aby skorzystać z cyfrowej telegazety, należy postępować zgodnie z instrukcjami wyświetlanymi na ekranie.

é Zależnie od usługi, konieczne może być naciśnięcie przycisków  $\triangle$  **F** przycisków strzałek  $\triangle$   $\blacktriangledown$ przycisku  $\bigcirc \bigcirc \bigcirc$ , przycisku  $\textcircled{\textsf{F}}$ ) oraz czasami przycisków numerycznych  $\binom{1}{3}$ .

**Uwaga:** Jeśli żaden kolorowy przycisk nie ma przypisanej funkcji wyjścia z trybu telegazety, należy użyć przycisku (CANCEL) kna pilocie.

 $\bullet$  Po zakończeniu oglądania telegazety należy wybrać inny program przy użyciu przycisków P/+ lub postępować zgodnie z instrukcjami wyświetlanymi na ekranie, aby powrócić do wyświetlania obrazu.

Po włączeniu kanału cyfrowego zawierającego łącza do usług telegazety, w tle zostanie pobrane oprogramowanie, które umożliwi skorzystanie z funkcji telegazety. Należy chwilę odczekać przed  $\textcircled{=}$ ) naciśnięciem przycisku, aby oprogramowanie zostało pobrane w całości. Jeśli przycisk zostanie naciśnięty przed zakończeniem pobierania oprogramowania, nastąpi krótkie opóźnienie w wyświetleniu ekranu telegazety.

Przy poruszaniu się po telegazecie cyfrowej występuje krótkie opóźnienie związane z ładowaniem strony. Na stronie zwykle wyświetlany jest komunikat informujący użytkownika o postępie procesu.

### **Telegazeta analogowa w trybie cyfrowym**

#### **Opcja dostępna we wszystkich krajach**

Jeśli na kanale cyfrowym, który nie oferuje usługi telegazety cyfrowej, pojawi się ikona [TXT] oznacza to, że w trybie cyfrowym dostępna jest telegazeta analogowa. Naciśnij przycisk ( $\textcircled{\small{}}$ ) aby wejść do tej usługi. Funkcje telegazety analogowej opisano na stronie

27 i 28.

### <span id="page-22-0"></span>**Używanie modułu CAM (Conditional Access Module – moduł dostępu warunkowego)**

Menu modułu CAM pozwala na dostęp do funkcji modułu CAM. Moduł można podłączyć przez interfejs CI (Common Interface) umieszczony z boku telewizora 26"/32" oraz z tyłu na dole w telewizorach 37"/42"/50". Zdejmij naklejkę przed włożeniem modułu.

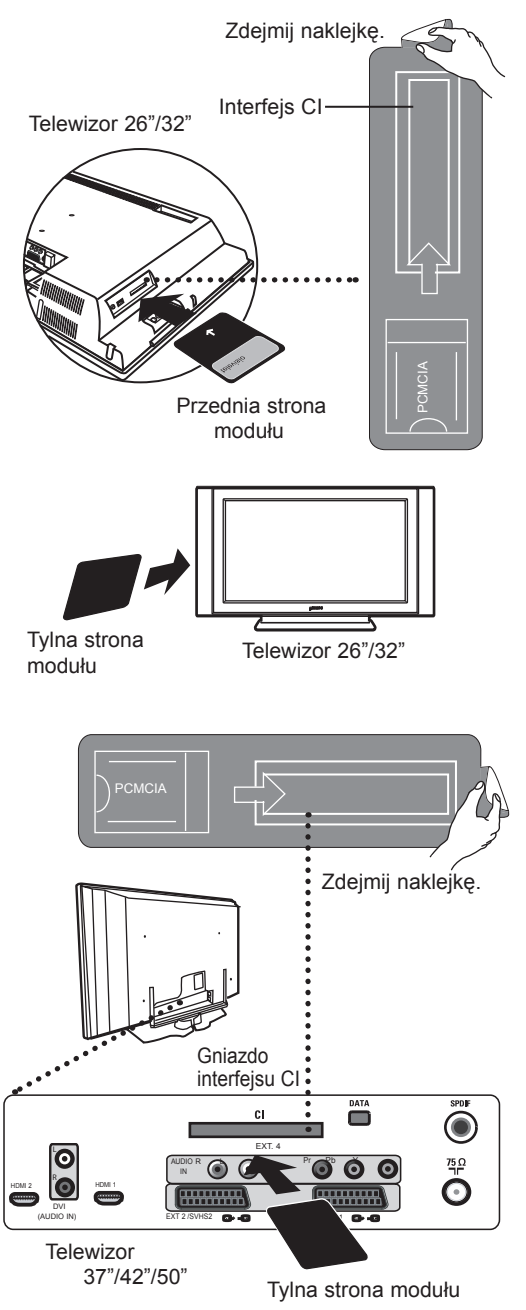

#### **WAŻNE:**

Przed włożeniem lub wyjęciem modułu należy zawsze wyłączyć telewizor.

#### **Wkładanie modułu CAM**

- **Wyłacz telewizor.** 
	- Przed włożeniem do gniazda upewnij się, że strzałka na karcie z abonamentem jest ustawiona w kierunku strzałki znajdującej się na module.
- Włóż moduł do gniazda CI (Common Interface) telewizora. W przypadku wkładania modułu z tyłu telewizora (26"/32"), strzałka znajdująca się na wierzchu karty powinna być ustawiona w twoim kierunku. W przypadku wkładania modułu z przodu telewizora (26"/32"), w twoim kierunku powinna być ustawiona druga część modułu (bez strzałki). W przypadku telewizorów 37"/42"/50" i wkładaniu modułu z tyłu telewizora powinna być widoczna odwrotna strona modułu (bez strzałek).
- Włacz telewizor.
	- Naciśnij przycisk (DIGITAL) aby przełączyć telewizor do trybu cyfrowego i przejść do menu ograniczeń dostępu. Jako ostatnia pozycja na liście będzie wyświetlana opcja Conditional Access Module (moduł dostępu warunkowego).

**MENI** 

- **6** Przejdź do opcji Conditional Access Module (moduł dostępu warunkowego).
	-
- $\bullet$  Naciśnij przycisk  $(x)$  zgodnie z informacją na ekranie, aby przejść do funkcji CAM.

 Jeśli moduł nie jest włożony lub jest włożony nieprawidłowo, menu Conditional Access Module (moduł dostępu warunkowego) nie zostanie wyświetlone. (Jeśli moduł jest włożony, należy sprawdzić, czy jest włożony prawidłowo zgodnie z krokiem 3).

 Funkcje, które obecnie pojawią się na ekranie są zależne od zawartości wybranego modułu w kraju użytkownika. Należy postępować zgodnie z instrukcjami dostarczonymi z modułem lub skontaktować się z dostawcą.

### <span id="page-23-0"></span>**Automatyczne strojenie programów analogowych**

TV .

Za pomocą tego menu można automatycznie wyszukiwać programy analogowe dostępne na obszarze użytkownika.

Przed rozpoczęciem automatycznego wyszukiwania wszystkich programów analogowych należy sprawdzić, czy telewizor znajduje się w trybie analogowym. Jeśli znajduje się w trybie cyfrowym, należy nacisnąć przycisk (AD) (Analogowy/Cyfrowy), aby przejść do trybu analogowego.

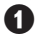

 $\bullet$  W trybie analogowym naciśnij przycisk (

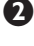

**Przy użyciu strzałki w dół**  $\blacktriangledown$  **wybierz opcję** i za pomocą przycisku strzałki w prawo  $\blacktriangleright$ / $(\circ\kappa)$ wejdź do menu **Instalacja**.

**B** Przy użyciu przycisku strzałki w dół  $\blacktriangledown$  wybierz opcję **Stroj. Automat** i za pomocą przycisku strzałki w prawo  $\blacktriangleright$  /  $(\aleph)$  rozpocznij automatyczne wyszukiwanie kanałów. Wszystkie dostępne programy telewizyjne zostaną dostrojone. Operacja ta potrwa kilka minut. Na wyświetlaczu pokazywany jest postęp wyszukiwania oraz liczba znalezionych programów.

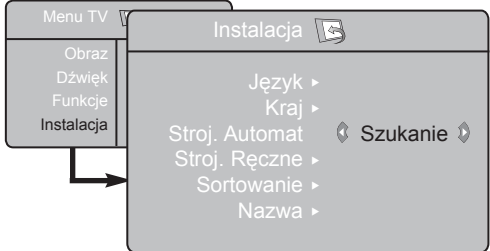

**Ważne:** Aby zakończyć lub przerwać wyszukiwanie, należy nacisnąć przycisk  $\overline{\mathsf{fiv}}$ . Jeśli wyszukiwanie zostanie przerwane w trakcie automatycznego strojenia, nie zostaną zapisane wszystkie kanały.

 Aby zostały zapisane wszystkie kanały, należy ponownie wykonać całą operację dostrajania automatycznego.

#### **UWAGA**

#### **Funkcja ATS (Automatic Tuning System/System automatycznego strojenia)**

Jeśli nadajniki lub sieć kablowa wysyłają sygnał automatycznego sortowania, programy zostaną prawidłowo ponumerowane. W takim przypadku instalacja jest zakończona. W przeciwnym razie należy skorzystać z menu **Sortowanie**, aby prawidłowo ponumerować programy.

#### **Funkcja ACI (Automatic Channel Installation/ Automatyczna Instalacja Kanałów)**

IPo wykryciu telewizji kablowej lub kanału telewizyjnego, który nadaje sygnał ACI, wyświetli się lista programów. W przypadku braku sygnału ACI kanały zostaną ponumerowane zgodnie z ustawieniem języka i kraju. Aby zmienić tę numerację, należy skorzystać z menu Sort.

 Nie można wybrać opcji **Język** lub **Kraj** w trybie analogowym. Aby wybrać opcję **Język** lub **Kraj**, należy wyjść z tego trybu i przejść do trybu cyfrowego (patrz część "Ustawienia  **lokalne i język"** na stronie 13).

### **Sortowanie programów**

**1** Na ciśnij przycisk (MENU). Na ekranie wyświetli TV się Menu TV.

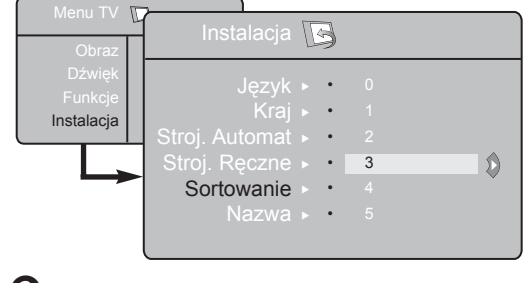

Za pomocą kursora **v** wybierz menu Instalacja a następnie naciśnij  $\blacktriangleright$  / (ok) aby przejść do opcji menu **Instalacja**.

- **8** Wybierz **Sortowanie** ▼ i naciśnij ▶ / (ok) aby wybrać tryb sortowania.
- **4** Za pomocą przycisków ▲ ▼ wybierz program, którego numer chcesz zmienić i potwierdź wybór przyciskiem  $\blacktriangleright$  /  $(\alpha k)$  (Znak kursora znajduje się teraz po lewej stronie).
- $\bullet$  Za pomocą przycisków  $\bullet \bullet$  wybierz nowy numer i potwierdź wybór przyciskiem  $\triangleleft$  / ( $\alpha$ K). (Znak kursora znajduje się po prawej stronie. Sortowanie jest zakończone).
- $\bullet$  Powtarzaj czynności  $\bullet$  i  $\bullet$  odpowiednia ilość razy, aby dokonać zmiany numeracji wszystkich programów.
- $\bullet$  Aby powrócić do poprzedniego menu, naciśnij przycisk TV .

8 Aby opuścić menu, naciśnij (**iii**).

### <span id="page-24-0"></span>**Strojenie ręczne**

To menu umożliwia zapisywanie w pamięci poszczególnych programów pojedynczo, po kolei.

**1** Naciśnij przycisk MENU TV .

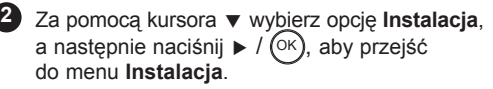

3 Za pomocąprzyciskuï ▼ wybierz opcję **Strojenie ręczne**, a następnie naciśnij przycisk  $\blacktriangleright$  / ( $\triangleright$  ), aby wejść do tego menu.

4 Za pomocą przycisków ▲ ▼ wybierz te opcje menu Stroj. Ręczne, które chcesz dostosować lub włączyć.

**5** Opcja System: Za pomocą przycisków < wybierz **Europe** (wykrywanie automatyczne\*)

**Francja** (standard LL') lub Wlk.Bryt. (standard I), **Europa Wsch.** (standard DK), **Europa Zach.** (standard BG). lub

*\* Z wyjątkiem Francji (standard LL'),gdzie trzeba bezwzględnie wybrać opcję France (Francja).*

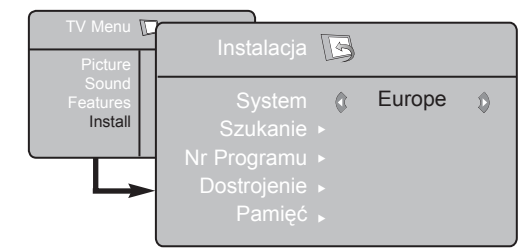

### **Nadawanie nazw programom**

Jeżeli chcesz, możesz programom nadawać nazwy.

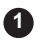

**Naciśnij przycisk**  $\sum_{M\in\mathbb{N}\cup\{1\}}^{T\vee}$ 

 Za pomocą kursora ï wybierz opcję **2 4** Instalacia, a nastepnie naciśnii  $\blacktriangleright$  /  $(\alpha x)$  aby przejść do menu Instalacja.

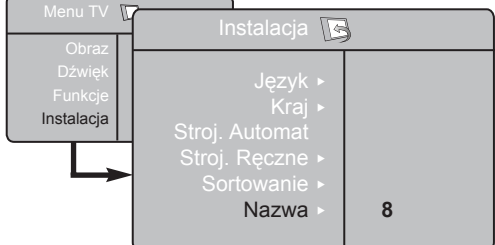

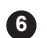

**7**

**8**

#### **Opcja Szukanie:**

Naciśnij przycisk ► / (<sup>OK</sup>). Rozpocznie się przeszukiwanie. Z chwilą odnalezienia programu, przeszukiwanie zostanie zatrzymane. Wyświetlona zostanie nazwa programu (jeśli została nadana). Przejdź do następnego etapu. Jeżeli znasz częstotliwość, na której nadawany jest szukany program, po prostu wprowadź tę liczbę przy pomocy przycisków  $(0)$  do  $(9)$ 

*Jeżeli nie został znaleziony żaden program, przejdź do rozdziału Porady (str. 31).*

Opcja **Nr Programu:** wprowadź żądany numer programu za pomocą przycisków  $(0)$  do  $(9)$  lub  $\rightarrow$   $\rightarrow$ .

Opcja **Dostrojenie:** Jeżeli jakość odbioru nie jest zadowalająca, wyreguluj za pomocą przycisków  $\triangleleft \blacktriangleright$ .

**9** Opcja **Pamięć:** naciśnij  $\blacktriangleright$  / (<sup>OK</sup>). Program został zapisany w pamięci.

- **10** Powtórz czynności **6** do **9** odpowiednią liczbę razy, aby zapisać w pamięci ustawienia wszystkich programów.
- **11** Aby powrócić do poprzedniego (AENU) naciśnij TV przycisk.
- Aby opuścić menu, naciśnij . **12**
- Naciśnij przycisk ▼ aby wybrać opcję **Nazwa**, a następnie ▶ aby potwierdzić tryb nadawania nazwy. **3**
- Za pomocą przycisków wybierz  $\blacktriangle \blacktriangledown$  program i naciśnij  $\blacktriangleright$  /  $(\alpha k)$  by zatwierdzić tryb nadawania nazwy.
- W polu, w którym wyświetlona jest nazwa **5** (5 pozycji), poruszaj się za pomocą przycisków
	- **EXECTE:** Enaki, naciskając ▲ ▼.
- **6** Naciskaj przycisk ► / <sup>(OK</sup>) aż w prawym górnym rogu ekranu ukaże się nazwa programu. Program został zapisany w pamięci.

### <span id="page-25-0"></span>**Funkcje Kontrast + i NR (redukcja szumów)**

**1** Naciśnij przycisk (MENU).

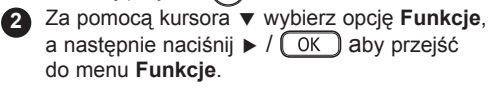

Użyj przycisków ▲ ▼ aby wybrać **Kontrast** + lub **NR** (redukcja szumów) i przycisków ◀ ►. aby wybrać opcje **Włącz** lub **Wyłącz**. **3**

 Aby powrócić do poprzedniego menu, naciśnij **4** przycisk  $\sum_{M \in \mathbb{N}}$ .

Aby opuścić menu, naciśnij (i+)

### **Używanie funkcji wyłącznika czasowego**

Funkcja wyłącznika czasowego pozwala wybrać czas\*, po którym telewizor automatycznie przełączy się w tryb czuwania. Aby wyłączyć tę funkcję, należy wybrać opcję Off. TV

- **1** Naciśnij przycisk (MENU .
	- Przy użyciu strzałki w dół ▼ wybierz opcję i za pomocą przycisku strzałki w prawo  $\blacktriangleright$  /  $(\alpha k)$ wejdź do menu **Funkcje.**

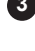

**5**

**2**

**5**

<sup>3</sup> Przy użyciu strzałki w lewo ◀ lub w prawo ▶ wybierz żądaną długość czasu.

 Aby powrócić do poprzedniego menu, naciśnij przycisk MENU TV . **4**

Aby wyjść z menu, naciśnij przycisk  $(\overline{u})$ .

### **Funkcja budzika**

To menu umożliwia używanie odbiornika telewizyjnego jako budzika.

TV

 $\bullet$  Naciśnij przycisk  $\mathfrak k$ 

- . 2 Za pomocą kursora wybierz menu **Funkcje**, a następnie Timer:
	- " **Drzemka:** pozwala ustawić czas automatycznego czuwania.

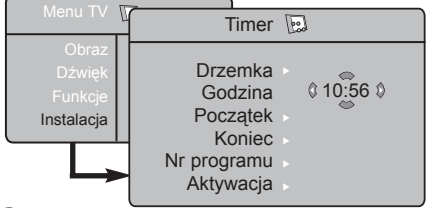

 $\Omega$  Godzina: wprowadź aktualny czas.

**Uwaga:** wskazanie czasu jest uaktualniane z teletekstu programu zapamiętanego jako pierwszy, po włączeniu telewizora włącznikiem sieciowym. Jeżeli ta stacja nie nadaje sygnału teletekstu, to nastawienie zegara nie będzie aktualizowane.

#### **Ustawienia poszczególnych funkcji**

#### **Kontrast +:**

- Optymalne ustawienie kontrastu dla zapewnienia lepszej jakości obrazu.
- Wybierz opcję **Wyłącz**, aby włączyć tą funkcjęe.

#### **NR (redukcja szumów) Features:**

- łagodzi zakłócenia obrazu wynikające ze słabego svgnału transmisii.
- wybierz opcję **Włącz**, aby aktywować funkcjęe.
- **\* czas**
	- 15, 30, 45 lub 60 minut

LUB

• 90 lub 120 minut

LUB

• 180 lub 240 minut

**UWAGA:** W trakcie ostatniej minuty ustawionego okresu na ekranie będą wyświetlane odliczane sekundy. Naciśnięcie dowolnego przycisku na pilocie spowoduje anulowanie wyłącznika czasowego.

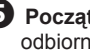

**5** Początek: wprowadź porę włączenia odbiornika.

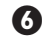

§ **Koniec:** wprowadź porę wyłączenia odbiornika i przejścia w tryb czuwania.

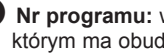

**EXTE:** Nr programu: wprowadź numer programu, którym ma obudzić Cię budzik.

*B* Aktywacja: możesz teraz ustawić:

- raz budzenie jednorazowe,
- codziennie budzenie codzienne,
- wyłączenie anulowanie funkcji budzenia.
- $\Omega$  Naciśnij  $\boxed{\circlearrowright}$  aby przełączyć odbiornik w tryb czuwania. Odbiornik włączy się automatycznie o zaprogramowanej godzinie. Jeżeli odbiornik będzie włączony, to o wskazanej godzinie po prostu nastąpi uaktywnienie wybranego programu (oraz przełączenie odbiornika w tryb czuwania o zaprogramowanej porze Koniec).

### <span id="page-26-0"></span>**Użytkowanie ustawienia obrazu i dźwięku**

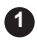

**1** Naciśnij przycisk (MENU .

2 Naciśnij przycisk ▲ ▼ aby wybrać Obraz lub **Dźwięk**.

**8** Naciśnij przycisk  $\leftrightarrow$  / ( $\circ$ K) aby wyświetlić menu **Obraz** lub **Dźwięk**.

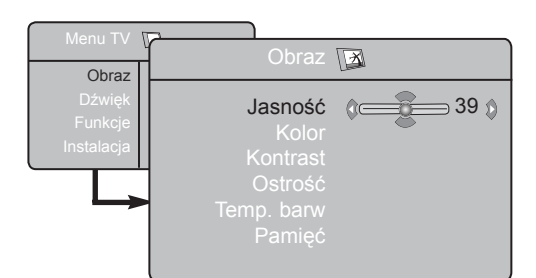

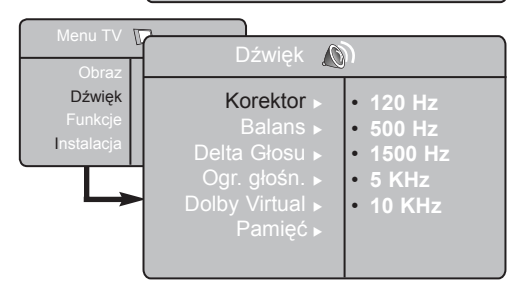

Za pomocą przycisków ▲ ▼ wybierz Obraz lub Dźwięk, a następnie użyj przycisków (► Æ aby dostosować ustawienia. **4**

Aby powrócić do poprzedniego menu, naciśnij **5** przycisk  $\sum_{M \in \mathbb{N}\cup\mathbb{N}}$ .

6 Aby opuścić menu, naciśnij (**i**+).

#### **Opis poszczególnych ustawień obrazu**

**BJasność:** zmienia stopień jasności obrazu.

**Kolor:** zmienia intensywność barwy.

**Kontrast:** zmienia różnicę pomiędzy barwami jasnymi i ciemnymi.

**Ostrość:** zmienia ostrość obrazu.

**Temp. barw:** zmienia równowagę barw. Dostępne są opcje Zimna (barwy niebieskawe), Normalna (barwy zrównoważone) lub Ciepła (barwy czerwonawe).

**Pamięć:** umożliwia zachowanie ustawień obrazu.

#### **Opis poszczególnych ustawień dźwięku**

**Korektor:** Do regulacji tonu (od niskiego: 120 Hz do wysokiego : 10 Hz).

**Balans:** Umożliwia wyrównanie dźwięku z głośników z lewej i z prawej strony.

**Delta Głosu:** Umożliwia kompensowanie różnic głośności pomiędzy poszczególnymi programami lub gniazdami zewnętrznymi EXT.

**Ogr. głośn. (AVL – Automatyczne Wyrównywanie Dźwięku):** automatyczna kontrola poziomu głośności stosowana w celu wyeliminowania nagłych zmian natężenia dźwięku, szczególnie podczas przełączania programów lub podczas emisji reklam.

**Dolby Virtual:** Służy do uruchamiania lub wyłączania efektu dźwięku otaczającego.

Dostęp do tych ustawień można uzyskać również za pomocą przycisku  $(\Omega)$ .

**Pamięć:** umożliwia zachowanie ustawień dźwięku.

### <span id="page-27-0"></span>**Funkcja PIP (Picture-in-Picture)**

Funkcja **PIP** (Picture-in-Picture) pozwala na wywołanie okna **PIP** na twoim **PC** (komputerze) lub urządzeniu **HD** (Wysokiej Rozdzielczości) podczas oglądania programu TV.

#### **WAŻNE**

Aby wywołać okienko **PIP** na twoim **PC**, należy wykonać następujący krok:

 Wejścia **HDMI-1** lub **HDMI-2 MUSZĄ** być podłączone do wyjścia **DVI komputera**. Do podłączenia użyj adaptera HDMI na DVI

Aby wywołać okienko **PIP** na sprzęcie **HD**, należy wykonać następujące kroki:

 Wejścia **HDMI-1** lub **HDMI-2 MUSZĄ** być podłączone do wyjścia **HDMI** sprzętu **HD**.

#### **UWAGA**

- Podczas oglądania programów TV możesz wywołać okienko PIP tylko z jednego źródła.
- Wejdź w menu PIP i wybierz **HDMI**. Patrz poniżej jak wejść w menu PIP.
- Wybierz **HDMI-1** lub **HDMI-2** w zależności od podłączenia.

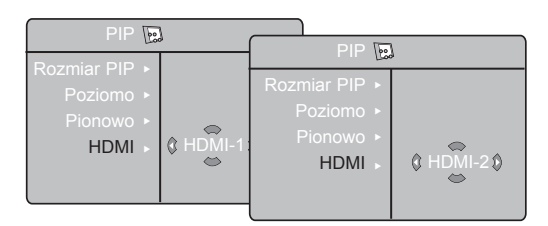

#### **Dostęp do okienka PIP przez menu PIP**

**Uwaga:** To jest możliwe tylko, gdy wykryty jest sygnał PIP.

 $\bullet$  Naciśnij przycisk  $\overline{\mathbb{R}}$  aby wyświetlić główne menu.

 $\bullet$  Wybierz **Funkcje** za pomocą przycisku ▲ ▼ i wejdź w menu **Funkcje** za pomocą przycisku  $\blacktriangleright$  / (ok)

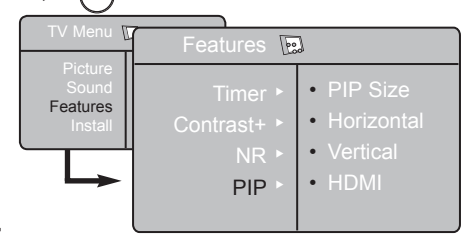

- $\Theta$  Użyj przycisków **A** ▼ aby wybrać **PIP**.
- **4** Użyj przycisku ► aby wejść w menu PIP.

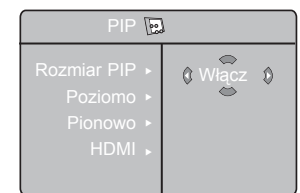

- $\bigoplus$  Użyj przycisków  $\blacktriangle$   $\blacktriangledown$  aby wybrać elementy menu **PIP**.
- **G** Użyj przycisków  $\blacktriangle \blacktriangleright \blacktriangle \blacktriangleright$  aby wejść w elementy menu **PIP**, dokonaj następujących poprawek lub opcji.
- è Aby wyjść z okienka PIP, wybierz **Rozmiar PIP**. Potem następuje opcja Wyłącz.

#### **Definicje elementów PIP**

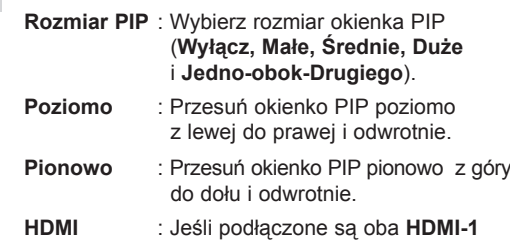

 lub **HDMI-2**, możesz wybrać jedynie jedno źródło, **HDMI-1** lub **HDMI-2**.

**Dostęp do okienka PIP przez przycisk PIP**

- $\bullet$  Naciśnij przycisk  $\circledcirc$  na pilocie, aby wyświetlić okienko PIP. Małe okienko PIP pojawi się na ekranie telewizora.
- $\bullet$  Naciśnij przycisk  $\circledcirc$  po raz drugi, aby zmienić małe okienko PIP na średni rozmiar okienka PIP
- $\bullet$  Naciśnij przycisk  $\odot$  po raz trzeci, aby zmienić średnie okienko PIP na duży rozmiar okienka PIP.
- $\bullet$  Naciśnij przycisk  $\circledcirc$  po raz czwarty, aby zmienić duże okienko PIP na Jedno-obok-Drugiego (po jednej stronie jest ekran TV, a po drugiej okienko PIP).
- **6** Naciśnij przycisk **b** po raz piąty, aby wyjść z okienka PIP.

**UWAGA Aby uzyskać więcej szczegółów nt. podłączeń do sprzętu PC i HD, patrz PRZEWODNIK PODŁACZANIA.** 

### <span id="page-28-0"></span>**Formaty 16:9**

Obraz może być odbierany w formacie 16:9 (szeroki ekran) lub 4:3 (ekran tradycyjny). Obraz w formacie 4:3 ma czasami czarny pas na górze i dole ekranu (format letterbox). Funkcja 16:9 pozwala wyeliminować czarne pasy, poprawiając wykorzystanie ekranu.

#### **Telewizor z ekranem formatu 6:9**

Naciśnij przycisk ( $\blacksquare$ ) (lub (►) aby wybrać odpowiedni tryb wyświetlania. Twój telewizor wyposażony jest również w funkcję automatycznego przełączania, która automatycznie dobiera odpowiedni format, jeżeli wraz z programem transmitowane są odpowiednie sygnały.

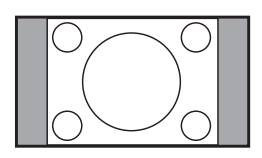

Obraz jest wyświetlany w formacie 4:3 z czarnymi pasami po obu stronach.

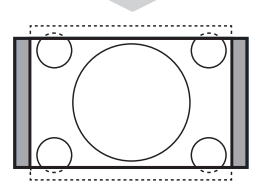

#### **Format 14:9**

**4:3**

Obraz jest powiększony do formatu 14:9. Cienkie czarne pasy są widoczne po obu stronach.

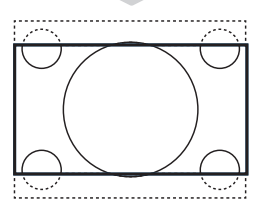

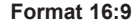

Obraz jest powiększony do formatu 16:9. Opcja ta jest zalecana przy obrazach z czarnym pasem u góry i dołu ekranu (tzw. format panoramiczny).

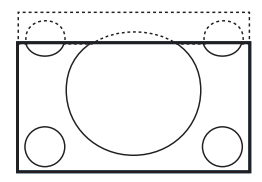

#### **Zoom Napisy**

Umożliwia wyświetlanie obrazów nadawanych w formacie 4:3 na całej powierzchni ekranu i przy widocznych napisach do filmów.

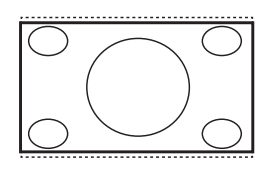

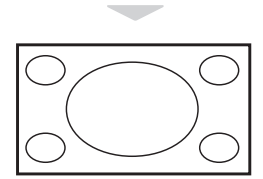

#### **Superszeroki**

Tryb ten umożliwia wyświetlanie obrazów nadawanych w formacie 4:3, wykorzystując całą powierzchnię ekranu, rozszerzając boki obrazu.

#### **Szeroki Ekran**

Tryb ten umożliwia wyświetlanie w odpowiednich proporcjach obrazów nadawanych w formacie 16:9.

*Uwaga: jeśli obraz jest nadawany w formacie 4:3 będzie on rozciągnięty w poziomie.*

### <span id="page-29-0"></span>**Funkcja Active Control**

Funkcja **Active Control** optymalizuje jakość obrazu w stosunku do jakości sygnału i oświetlenia otoczenia.

 $\bullet$  Naciskaj wielokrotnie przycisk  $\circledcirc$ . aby przełączać opcje **Włącz Active Control**  i **Wyłącz Active Control.**

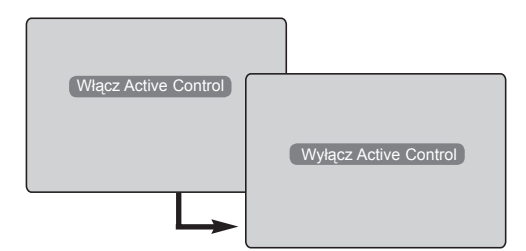

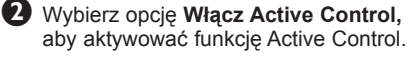

 $\bigoplus$  Wybierz opcję **Wyłącz Active Control** aby dezaktywować funkcję Active Control.

### **Funkcje wstępnego ustawiania obrazu i dźwięku**

Funkcja **Smart Picture** umożliwia wybranie spośród pięciu ustawień obrazu: **Wzbogacony, Naturalny, Stonowany, Multi Media** i **Osobiste.**

SMART Naciśnij przycisk (C) kilkakrotnie, aby wyświetlić każdy z trybów i wybrać optymalne ustawienie.

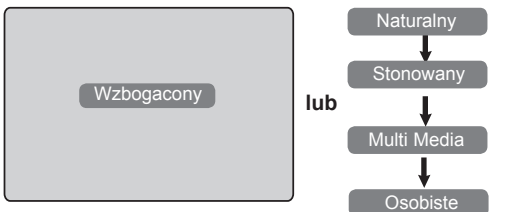

Funkcja **Smart Sound** umożliwia wybranie spośród czterech ustawień dźwięku: **Scena, Muzyka, Mowa i Osobiste.**

Naciśnij przycisk (m) kilkakrotnie, aby wyświetlić każdy z trybów i wybrać optymalne ustawienie.

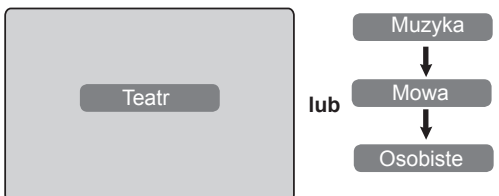

#### **Opis poszczególnych ustawień obrazu**

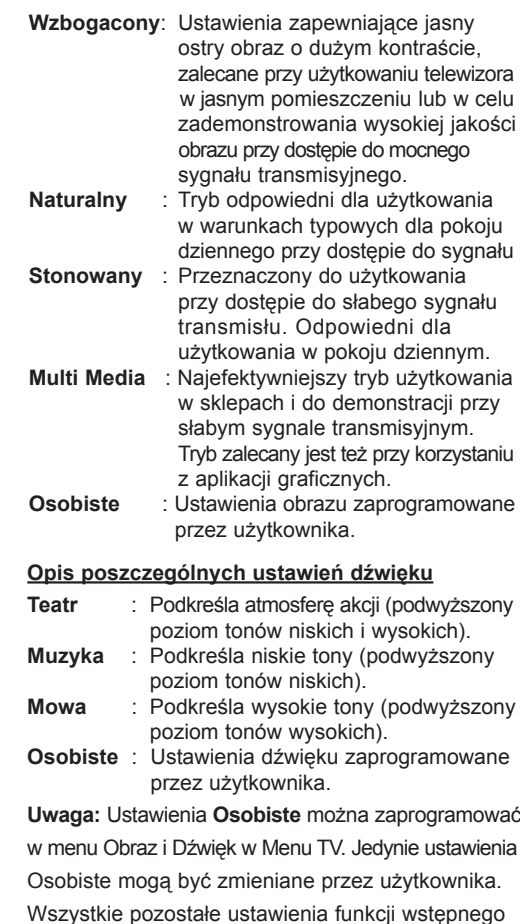

ustawiania obrazu i dźwięku to ustawienia fabryczne.

### <span id="page-30-0"></span>**Teletekst**

Teletekst jest systemem informacyjnym nadawanym przez niektóre kanały telewizyjne. Wiadomości podawane w teletekście odczytuje się podobnie jak gazetę. System ten umożliwia również odbieranie napisów dialogowych u dołu ekranu, co jest pomocne dla osób z upośledzeniem słuchu lub osób nieznających języka, w którym nadawany jest program (nadawanie w sieciach kablowych, w kanałach satelitarnych i in.).

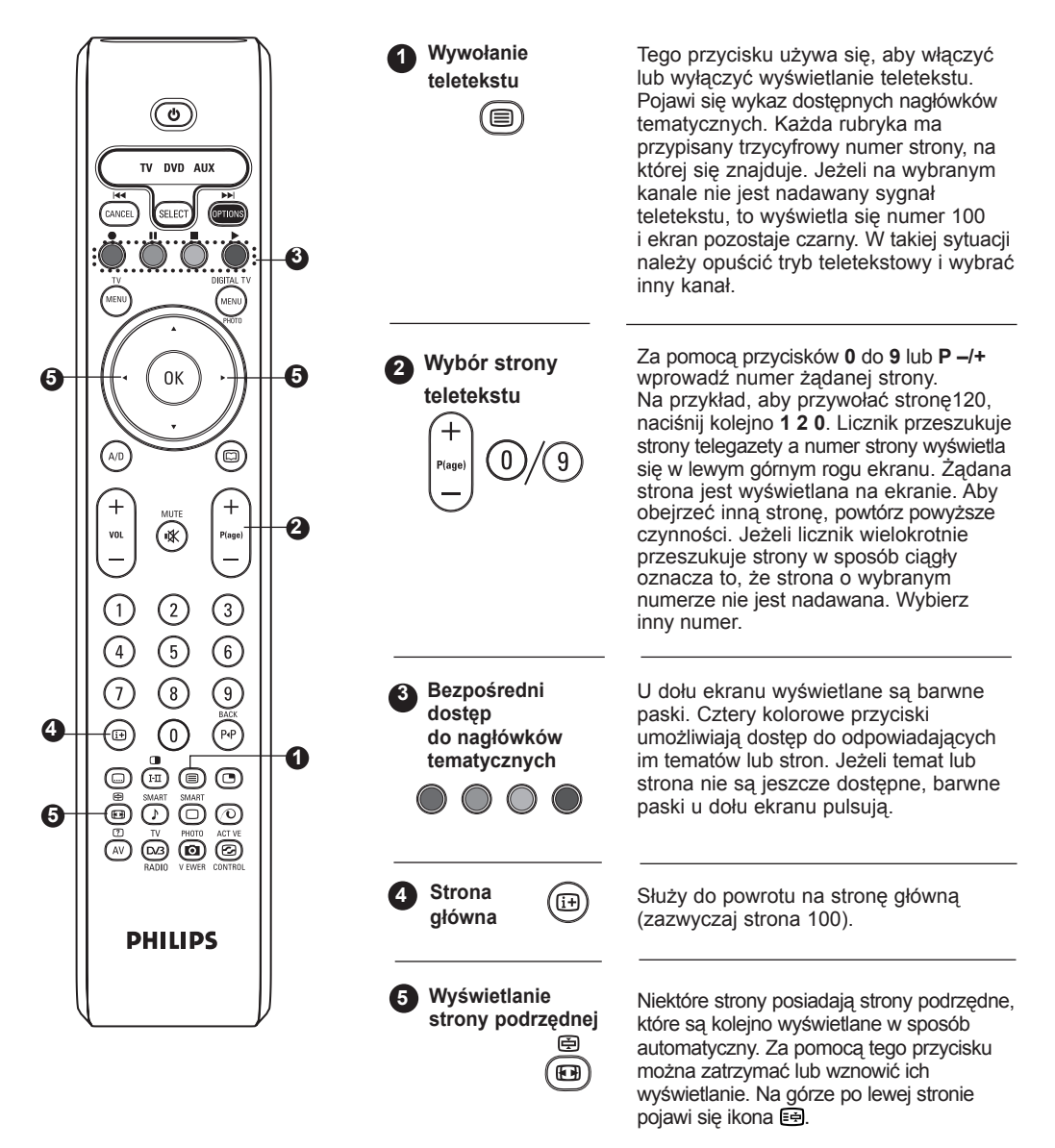

Przy użyciu strzałki w lewo < lub w prawo ► można wybrać kolejną lub poprzednią stronę podrzędną.

### **Teletext**

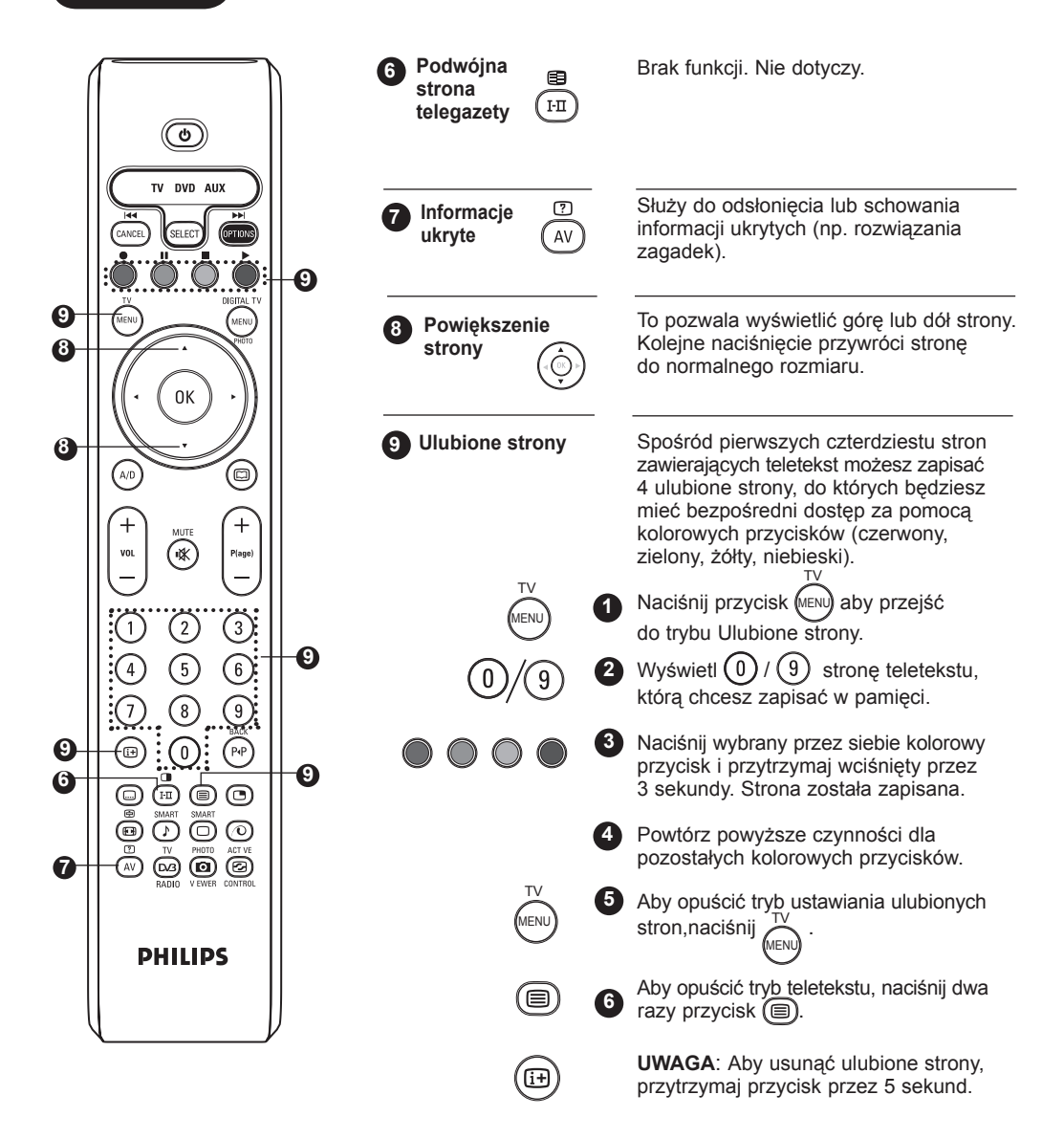

### <span id="page-32-0"></span>**Tryb monitora komputerowego**

 **UWAGA**: Połączenie z komputerem PC jest dostępne jedynie na złączu **HDMI / DVI**. Połączenie **VGA** nie jest obsługiwane.

Telewizor może być wykorzystywany jako monitor komputerowy.

#### **WAŻNE!**

**Aby włączyć tryb monitora komputerowego,**

**wykonaj następujące czynności:**

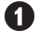

& Wejście **HDMI-1** lub **HDMI-2 MUSI** być podłączone do wyjścia DVI komputera. Do podłączenia użyj adaptera DVI na HDMI.

**2** Naciśnij przycisk (AV) aby wyświetlić Liste Źródeł i użyj przycisku  $\blacktriangle$   $\blacktriangledown$ , aby wybrać HDMI-1 lub HDMI-2.

Użyj przycisku  $\triangleright$  / (<sup>OK</sup>) aby przełączyć się na wybrane źródło.

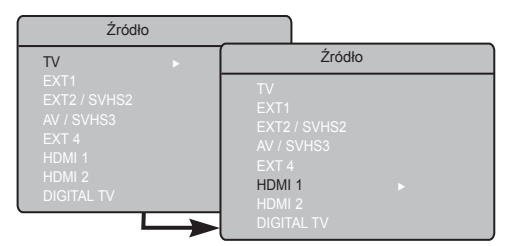

#### **Menu trybu PC**

Naciśnij przycisk (MENU) aby wyświetlić menu PC.

TV

<sup>2</sup> Przycisk ▲ ▼ umożliwia przejście do regulacji trybu monitora  $\triangleleft$  Komputerowego. Regulacji można dokonać, posługując się kursorem (ustawienia zostaną zapamiętywane automatycznie):

#### **Opis Ustawienia obrazu**

#### **Jasność/Kontrast** :

**–** Zmienia stopień jasności obrazu i kontrast.

#### **Temp. barw** :

– Zmienia równowagę barw : **Zimna** (barwy niebieskawe), **Normalna** (barwy zrównoważone) lub **Ciepła** (barwy czerwonawe).

#### **Wybór Audio** :

– Wybiera dźwięk emitowany w TV (PC lub TV).

#### **Obsługiwane rozdzielczości PC**

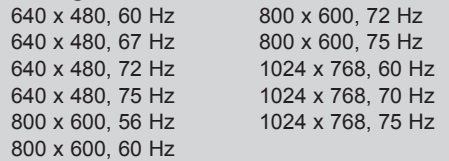

#### **Opis Funkcji**

#### **Format**:

– Wybiera pomiędzy pełnym ekranem, a formatem lokalnym ekranu komputera.

#### **PIP (Picture-in Picture)** :

– Wyświetla okienko PIP, aby można było równocześnie oglądać programy TV.

#### **\* Rodzaj wyboru**:

– Po podłączeniu komputera PC lub urządzeń HD (wysokiej rozdzielczości) obsługujących rozdzielczość **480p**, **576p** lub **720p** w menu **Funckje** zostanie wyróżniona opcja **Rodzaj wyboru**. Przy jej użyciu można wybrać tryb PC lub HD. Jeśli urządzenie nie obsługuje tych rozdzielczości, funkcja nie będzie dostępna.

#### **Funkcja PIP**

Funkcja **PIP** (Picture-in-Picture) pozwala wywołać okienko PIP z programem TV, podczas gdy jesteś w trybie **PC**.

#### **WAŻNE**

Aby wywołać okienko **PIP** z programem **TV**,

należy podjąć następujący krok :

 Wejścia **HDMI-1** lub **HDMI-2 MUSZĄ** być podłączone do wyjścia **DVI komputera**. Do podłączenia użyj adaptera HDMI na DVI.

Elementy menu PIP: **Rozmiar PIP**, **Poziome** i **Pionowe** działają dokładnie w ten sam sposób jak podczas wywoływania okienka PIP w trybie TV. Z wyjątkiem **HDMI** nie ma wyboru żadnego innego źródła.

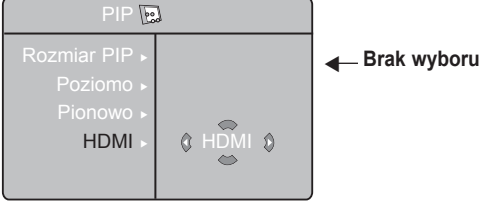

Aby zapoznać się z opisem elementów menu PIP i jak działa PIP, patrz sekcja "Funkcja PIP (Picture in Picture)" na str. 24.

**UWAGA Aby uzyskać więcej szczegółów nt. podłączeń do sprzętu PC, patrz PRZEWODNIK PODŁĄCZANIA.**

## <span id="page-33-0"></span>**Tryb HD (wysokiej rozdzielczości)**

### **Tryb HD**

Tryb HD (Wysokiej Rozdzielczości) pozwala cieszyć się czystszym i bardziej wyraźnym obrazem przy użyciu wejścia DVI, jeśli używasz amplitunera/innych urządzeń HD, które mogą transmitować sygnał wysokiej rozdzielczości.

#### **WAŻNE**

#### **Aby TV mógł działać w trybie HD, należy wykonać następujący krok:**

& Wejścia **HDMI-1** lub **HDMI-2 MUSZĄ** być podłączone do wyjścia HDMI/DVI sprzętu/ odbiornika HD. Użyj adaptera HDMI na DVI jeśli podłączone jest DVI. **Aby uzyskać więcej informacji, patrz Przewodnik Podłączania**.

- **2** Naciśnij przycisk (AV) aby wyświetlić Liste Źródeł oraz użyj przycisku ▲ ▼, aby wybrać **HDMI-1** lub **HDMI-2.**
- $\bigodot$  Użyj przycisku  $\bigtriangledown$  / (<sup>OK</sup>) aby przełączyć się na wybrane źródło.

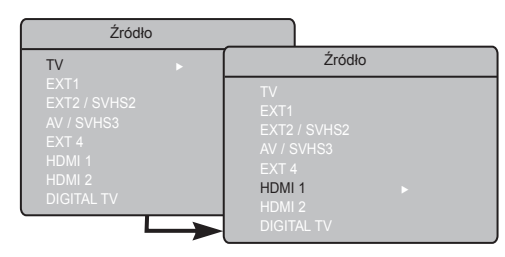

### **Menu HD**

- $\bullet$  Naciśnij przycisk  $\binom{MENU}{MENU}$ TV aby wyświetlić menu HD.
- $\bullet$  Użyj przycisku  $\bullet$   $\bullet$  aby wejść w ustawienia i przycisku ◀ ►, aby wybrać lub dopasować ustawienie.

#### **Menu Instalacji HD**

**UWAGA :** Nie można wejść w Instalację z menu HD. W trybie HD NIE MA funkcji Instalacji.

#### **Ustawienia Obrazu i Dźwięku HD**

Funkcje ustawień Obrazu i Dźwięku HD są takie same jak ustawienia Obrazu i Dźwięku TV i działają dokładnie tak samo jak ustawienia ustawienia Obrazu i Dźwięku TV (patrz str. 23).

#### **Funkcje trybu HD**

**Timer**: Funkcje timera trybu uśpienia oraz timera są takie jak w przypadku funkcji timera trybu uśpienia oraz timera TV. Działają w identyczny sposób (patrz strona 22).

**PIP**: Wyświetla ekran PIP, co pozwala na oglądanie jednocześnie wielu programów TV. Opcje menu PIP: Rozmiar PIP, Poziomo i Pionowo działają identycznie, jak podczas przywoływania ekranu PIP w trybie TV.

Szczegółowy opis opcji menu PIP można znaleźć w rozdziale "Korzystanie z funkcji PIP (obraz w obrazie)" na stronie 24.

\***Poziome przes**: Dopasowanie ustawienia obrazu w poziomie.

\* **Rodzaj wyboru**: Po podłączeniu komputera PC lub urządzenia HD obsługującego rozdzielczości **480p, 576p** lub **720p**, zostanie podświetlona opcja **Rodzaj wyboru** w menu **Funkcje**. Umożliwi to wybranie trybu PC lub HD. Jeśli urządzenie nie obsługuje rozdzielczości 480p, 576p lub 720p, funkcja jest niedostępna.

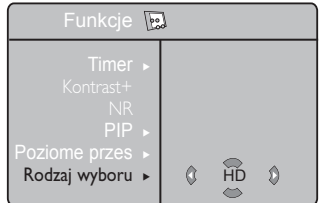

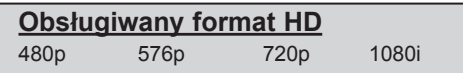

**UWAGA : Więcej szczegółów nt. podłączeń sprzętu HD, patrz PRZEWODNIK PODŁĄCZANIA.**

Telewizor Philips jest zgodny ze standardem HDMI. Jezeli wyswietlany obraz ma slaba jakosc, zmien format wideo podlaczonego urzadzenia (odtwarzacza DVD, przystawki do telewizora, itp.) na format standardowy. Na przyklad dla odtwarzacza DVD wybierz rozdzielczosc 480p, 576p, 720p lub 1080i. W przypadku komputera PC wybierz rozdzielczosc 640 x 480, 800 x 600 lub 1024 x 768. Jesli problem bedzie nadal wystepowal, sprawdz w instrukcji obslugi komputera sposób ewentualnej aktualizacji oprogramowania karty gra.cznej. **Nalezy zauwazyc, ze nie jest to usterka telewizora**.

## <span id="page-34-0"></span>**Informacje praktyczne i porady**

Poniżej znajduje się lista problemów, jakie mogą wystąpić podczas użytkowania telewizora. Przed skontaktowaniem się z serwisem należy samodzielnie wykonać pewne czynności kontrolne.

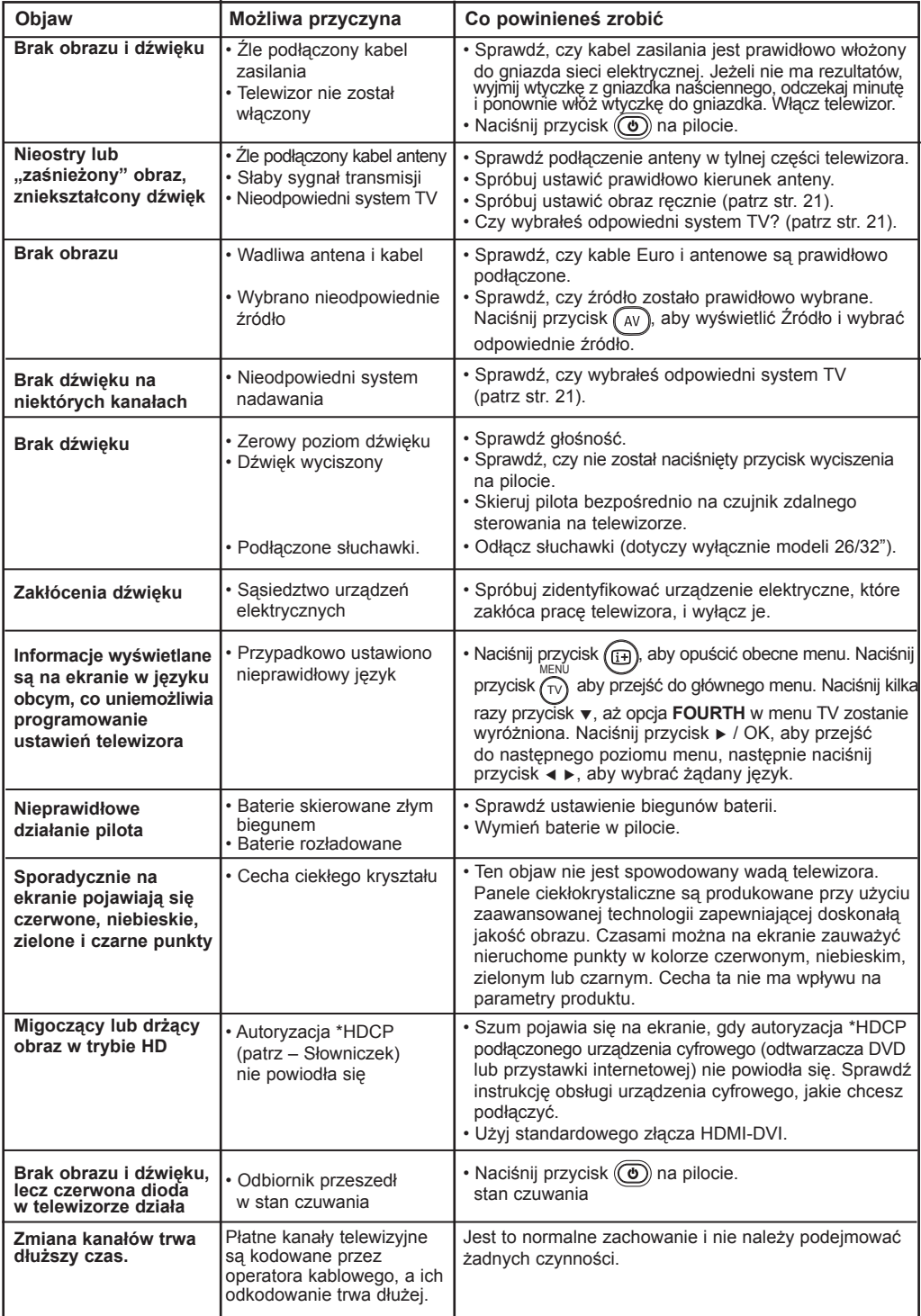

# **Informacje praktyczne i porady**

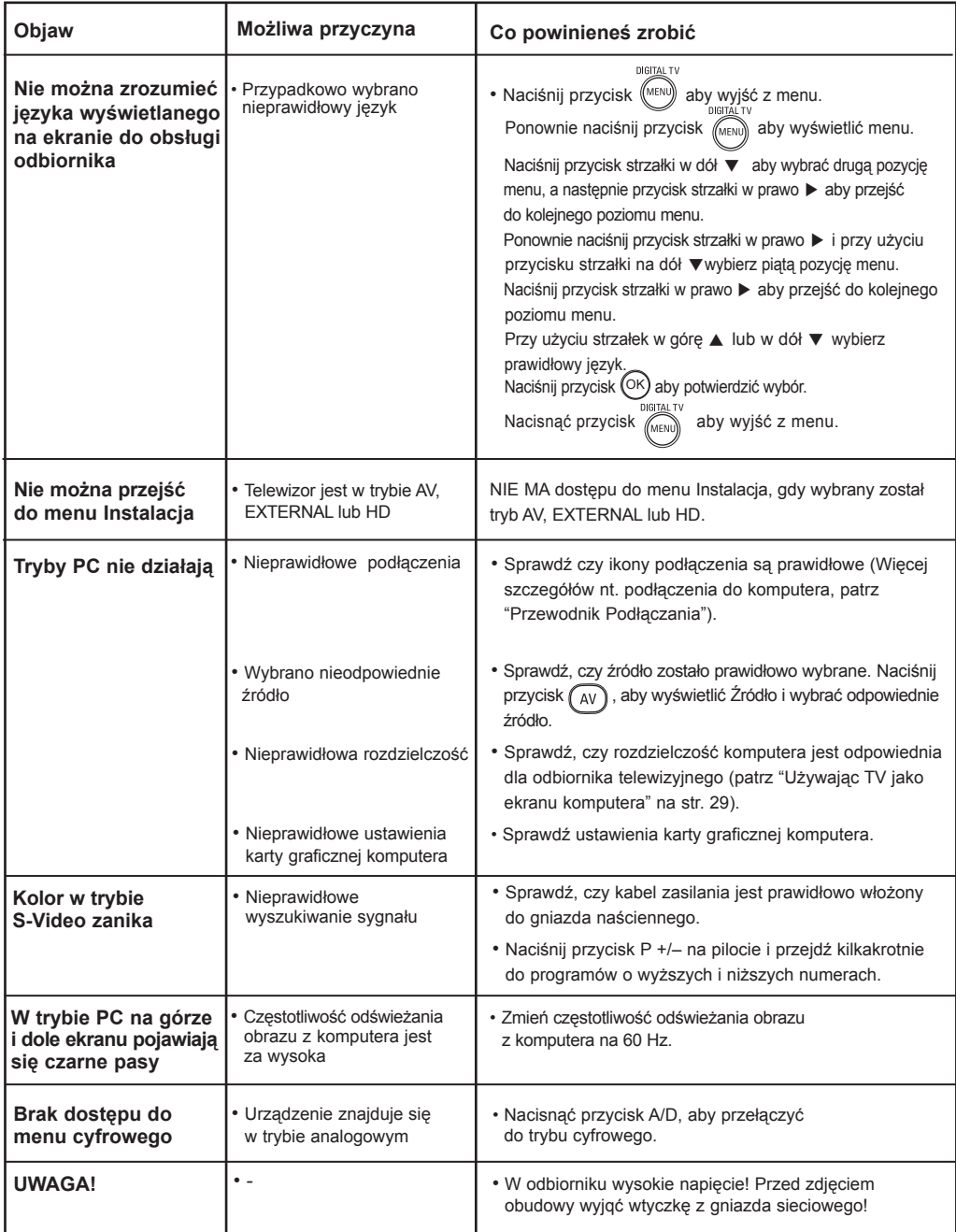

### <span id="page-36-0"></span>**Słowniczek**

**DVI** (Digital Visual Interface): Cyfrowy interfeis opracowany przez Digital Display Working Group (DDWG) w celu konwersji sygnałów analogowych do postaci cyfrowej obsługującej zarówno monitory cyfrowe jak i analogowe**.**

**Sygnały RGB:** 3 sygnały wideo – czerwony, zielony i niebieski, które składają się na kolorowy obraz telewizyjny. Wykorzystywanie tych sygnałów umożliwia uzyskanie lepszej jakości obrazu.

**Sygnały S-VHS :** W standardzie S-VHS i Hi-8 przesyłane są dwa sygnały wideo Y/C. Sygnał luminancji Y (czarno-biały) i sygnał chrominancji C (kolor) nagrywane są na taśmy niezależnie. Zapewnia to lepszą jakość obrazu niż w standardowym sygnale wideo (VHS i 8 mm), gdzie sygnały Y/C są połączone w taki sposób, aby przesyłany był tylko jeden sygnał wideo.

**Dźwięk NICAM :** Proces, za pomocą którego przesyłany jest dźwięk w postaci cyfrowej.

**16:9 :** Odnosi się do stosunku pomiędzy długością i wysokością ekranu. Odbiorniki szerokoekranowe mają stosunek 16:9, a ekrany tradycyjne 4:3.

**MHEG** (Multimedia and Hypermedia information coding Expert Group): określa standardy kodowania informacji o obiektach multi- i hipermedialnych, które są wymieniane między aplikacjami i usługami wykorzystującymi różne media. Obiekty definiują strukturę reprezentacji multi- i hipermedialnej.

**HDMI** (High-Definition Multimedia Interface): Interfejs multimedialny wysokiej rozdzielczości, który umożliwia transmisję cyfrowych sygnałów audio i wideo pomiędzy telewizorem a dowolnym komponentem audio-wideo wyposażonym w HDMI, np. przystawki internetowej, odtwarzacza DVD i odbiornika audiowideo.Transmisja przebiega za pomocą jednego kabla bez kompresji. HDMI umożliwia przekaz sygnałów wideo wysokie rozdzielczości i sygnału cyfrowego audio przez dwa kanały.

**System** : Obraz telewizyjny nie jest przesyłany w ten sam sposób we wszystkich krajach. Istnieją różne standardy: BG, DK, I, oraz LL'. Ustawienie System (str. 8) stosowane jest do wyboru tych standardów. Nie należy tego pojęcia mylić z systemem kodowania barw PAL lub SECAM. System PAL jest używany w większości krajów Europy, a system SECAM jest używany we Francji, w Rosii i większości krajów Afryki. Stany Zjednoczone i Japonia używają innego standardu, zwanego NTSC.

**HDCP** (High-bandwidth Digital-Content Protection): HDCP szyfruje sygnał wideo przesyłany pomiędzy źródłem lub innym nadajnikiem, takim jak komputer, odtwarzacz DVD lub przystawka internetowa, a wyświetlaczem lub innym odbiornikiem, takim jak monitor, telewizor lub projektor.

**PCM** (Pulse Code Modulation): powszechna metoda zapisywania i transmisji nieskompresowanego dźwięku cyfrowego. Ponieważ jest to ogólny format, może być odczytywany przez większość aplikacji dźwiękowych – podobnie jak pliki ze zwykłym tekstem mogą być odczytywane przez dowolny edytor tekstu. Modulacja PCM jest wykorzystywana w systemach Audio CD oraz kasetach magnetofonowych.

**AC3** (Audio Coding 3), znane również jako Dolby Digital, to system obsługiwany jako opcjonalny standard audio przez system Digital Video Broadcast. Sygnał Dolby Digital dostosowuje się do systemu odtwarzania użytkownika, dostarczając najwyższą możliwą jakość dźwięku niezależnie od sprzętu użytkownika.

**MPEG** (Moving Picture Experts Group) jest skrótem nadanym rodzinie międzynarodowych standardów wykorzystywanych przy kodowaniu informacji audiowideo w skompresowanym formacie cyfrowym.

# <span id="page-37-0"></span>**Tabela częstotliwości centralnych (w kHz)**

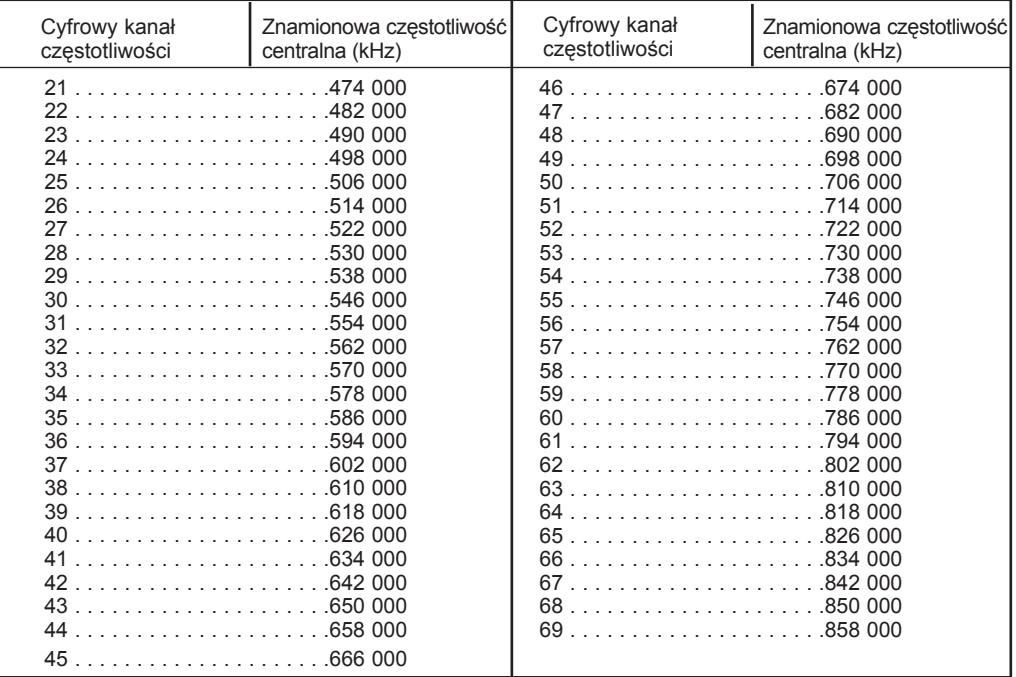

# <span id="page-38-0"></span>**Parametry techniczne**

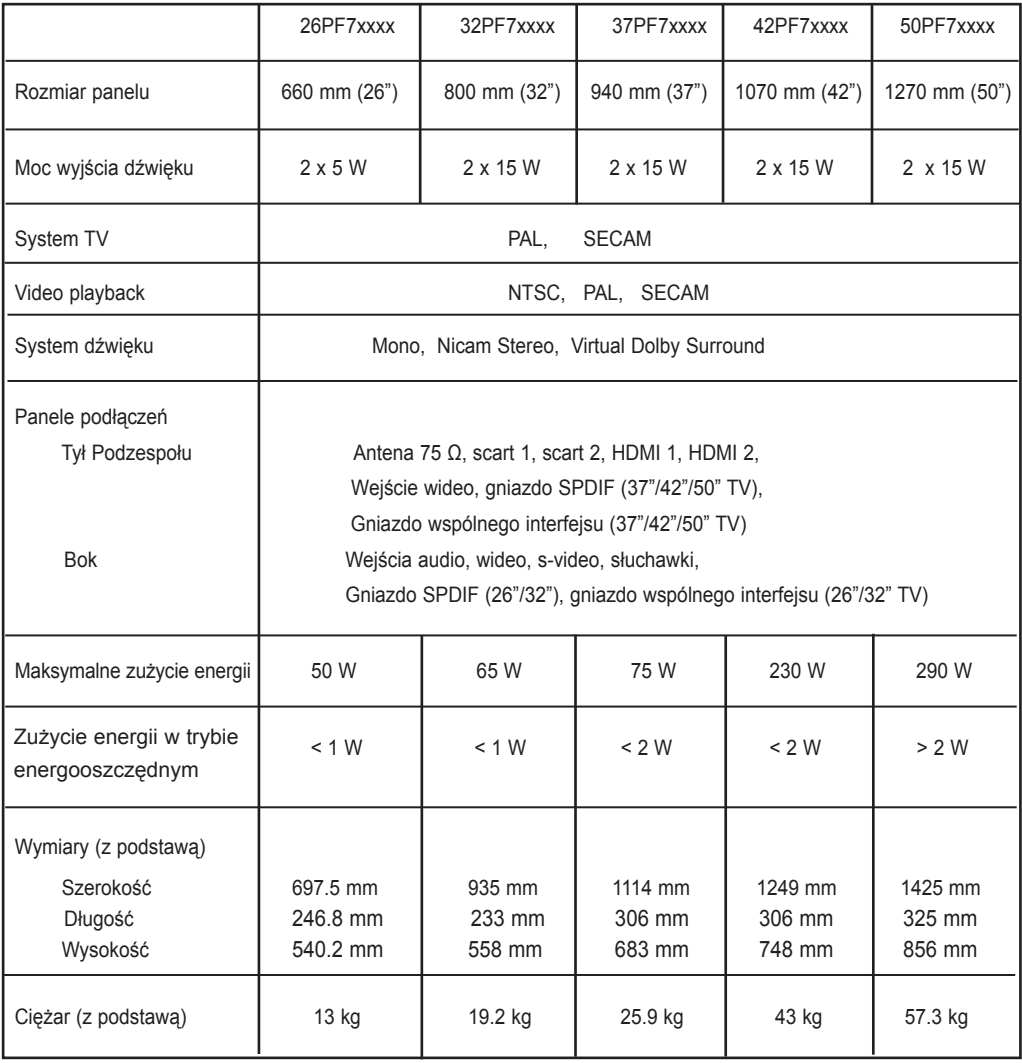

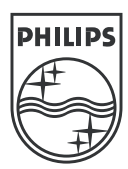

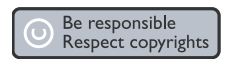

Specifications are subject to change without notice.<br>Trademarks are the property of Koninklijke Philips Electronics N.V. or their respective owners.<br>2005 © Koninklijke Philips Electronics N.V. All rights reserved.

www.philips.com

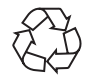

3139 125 35764